# LISメンバー限定 新EA **SPICA-SR** (スピカエスアール)

# 申請受付期間 **1**月**18**日水曜日まで **※**注意**※** こちらを過ぎると 申請受付できません

利用マニュアル ※更新日2023年1月11日※

# 目次

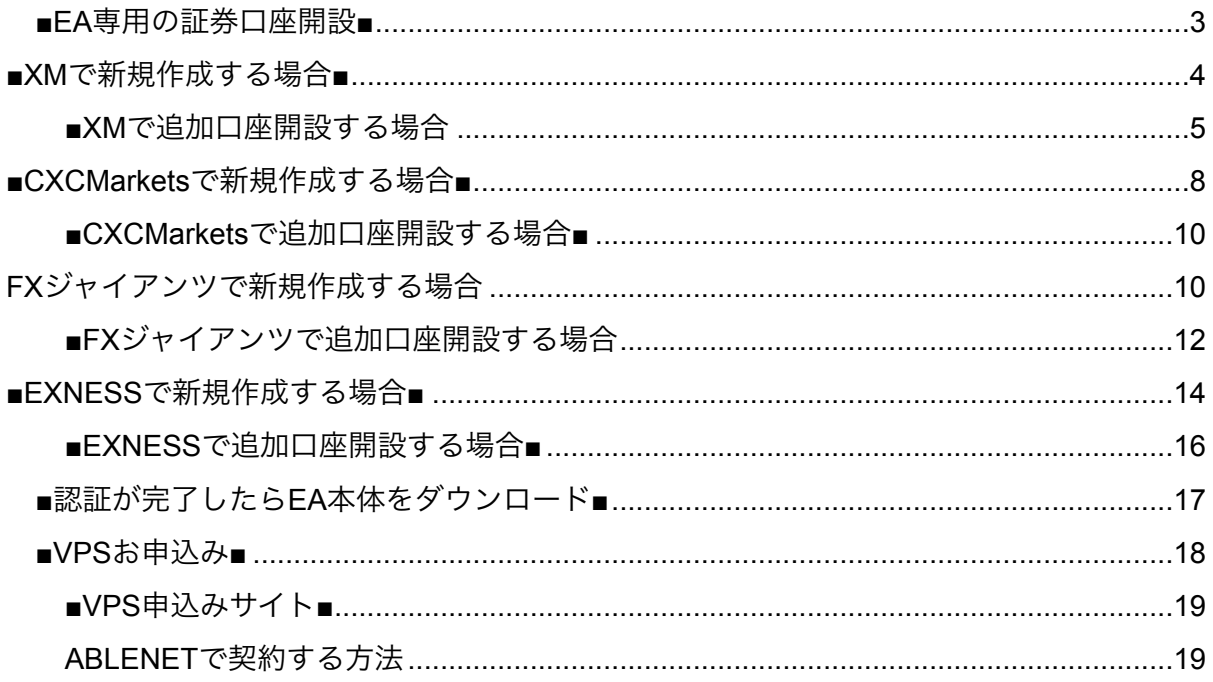

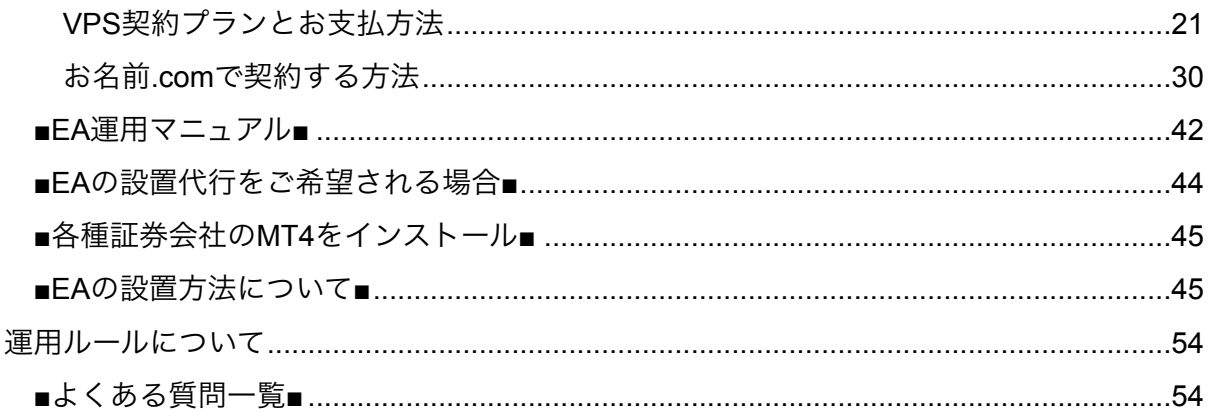

<span id="page-2-0"></span>■EA専用の証券口座開設■

本EA「スピカSR」はWEB認証を行っており、 紐付け認証完了している口座のみで使えるようになっております。

ですのでまずは、下記専用リンクより、 弊社指定の証券会社である

- · XM(ボーナス利用可能)
- · CXCMarkets (ボーナス利用可能)
- · FXジャイアンツ (ボーナスなし)
- ・ Exness (ボーナスなし)

のどれかで口座を開設お願いします。

# <span id="page-3-0"></span>**■XM**で新規作成する場合**■**

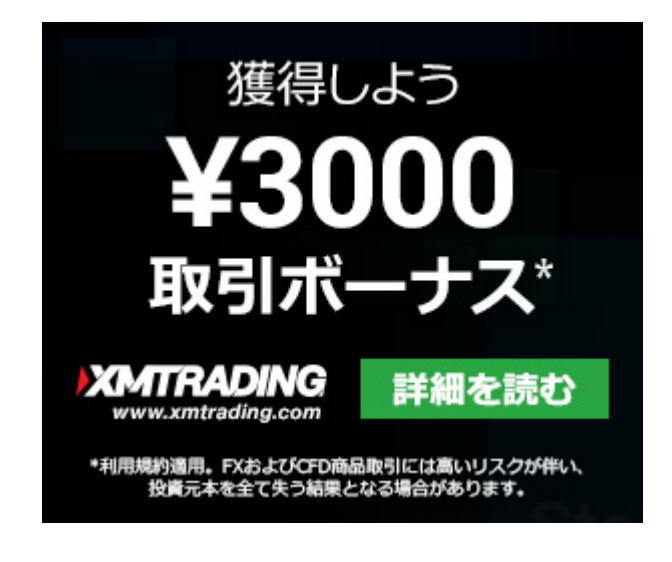

- ・日本人利用者数:ダントツナンバーワン
- ・スプレッド:広め
- ・レバレッジ:1000倍(例外あり)
- ・サーバーの強さ:まぁまぁ

XMはボーナスも豊富ですが

スタンダード口座の場合口座資金が200万円を超えると レバレッジ制限がかかり最大レバレッジが200倍になってしまう、

という非常に大きなデメリットがあります。

また、スプレッドも小さいわけでもなく、勝ちすぎるEAが出てきたらそのEA関連 でのIB登録した口座のレバレッジを200倍に制限する、というような事例もあるの であまり良いブローカーではないですが出金拒否事例はあまりないですが、 200万円以下の低資金でボーナスをうまく使って取引する分には良くもなく悪くも なく、といったブローカーだと思います。

# [新規口座開設する場合はこちら](https://clicks.affstrack.com/c?c=598429&l=ja&p=1)

取引プラットフォーム:MT4

口座タイプ:スタンダード

# 基本通貨:JPY

レバレッジ:1000倍

を選択して作成してください。 上記以外の場合、正常に紐付け処理ができない場合がございます。 ※ボーナスについてはどちらを選択してもらっても構いません※

※注意※

必ず上記URLより口座開設が完了しましたら、 こちらのLINEに「スピカSR利用口座番号」 ということでお名前、証券会社名と一緒にご連絡ください。

# [専用LINEに利用申請する](https://lin.ee/ywEtQF6)

# <span id="page-4-0"></span>■**XM**で追加口座開設する場合

もしすでにあなたがXMの口座をお持ちの場合 追加口座の開設処理をお願いします。

※追加口座の注意※

XMは最大8つまでのしか追加口座を作成できません。 もしすでに口座数が最大の場合、使用してない口座を削除した後追加口座を作成く ださい。

ではこちらのリンクより XMのマイページへ[ログイン](https://clicks.affstrack.com/c?c=598429&l=ja&p=22) してください。

ログイン後、メニューにある追加口座開設をクリック。

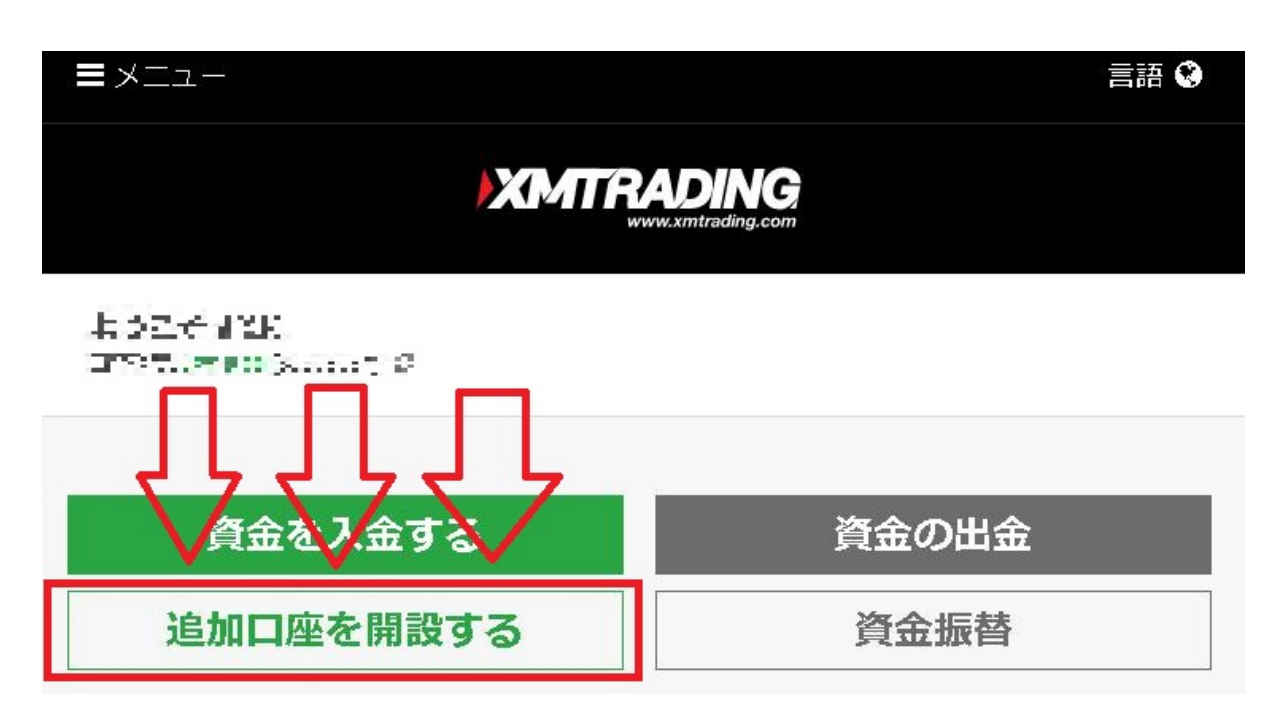

その後、下記画像のように選択する画面になりますので

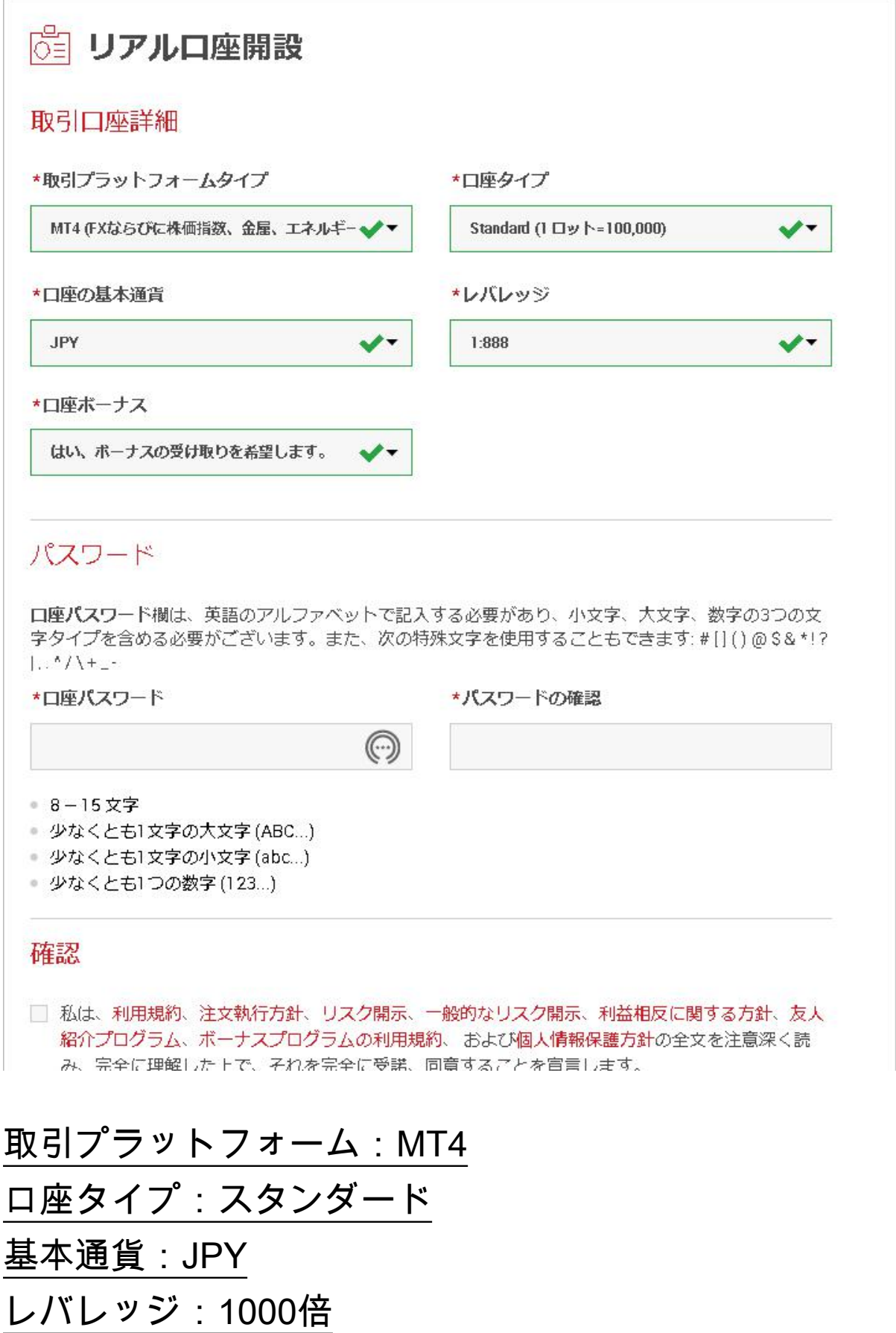

を選択して作成してください。

上記以外の場合、正常に紐付け処理ができない場合がございます。 ※ボーナスについてはどちらを選択してもらっても構いません※

上記の方法で 追加口座の口座開設、紐付け処理が完了しましたら、 こちらのLINEに「スピカSR利用口座番号」 ということでお名前と証券会社をご連絡ください。

# [専用LINEに利用申請する](https://lin.ee/ywEtQF6)

# <span id="page-7-0"></span>**■CXCMarkets**で新規作成する場合**■**

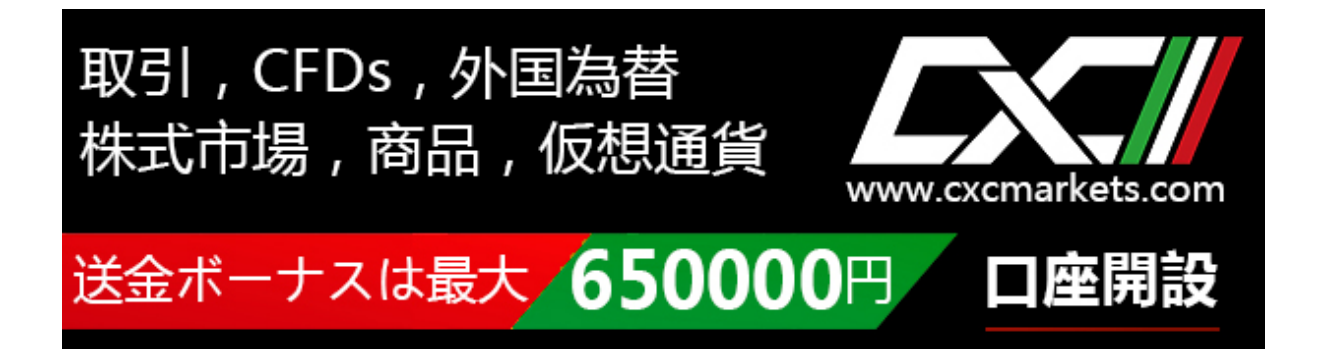

- ・日本人利用者数:普通
- ・スプレッド:広めかな
- ・レバレッジ:500倍
- ・サーバーの強さ:強い

CXCMarketは中華系の企業が運営する証券会社と言われています。

正直その通りなのかなど、証券会社に関する詳細は不明ですが、ツイッターなどで はIB獲得に奔走している担当者の話が聞こえるので新興でこれから頑張っていこう としてるようなところなのだと思います。

その分、ボーナスも多めですし、今の所資金額によるレバレッジ制限もなければス リッページがひどいとかもなく、サーバーも強い印象を受けるので悪くないと思っ ています。

出金拒否等もないですし普通にLINEなどで担当と連絡が取れるというのは誠実なイ メージで良いです。

もちろん、証券会社サポートの対応も日本語で行えるのでその点はご安心くださ  $U_{\alpha}$ 

### [新規口座開設する場合はこちら](https://my.cxcmarkets.com/ja/ib/links/go/870)

取引プラットフォーム:MT4

口座タイプ:スタンダード

基本通貨:JPY

レバレッジ:500倍

を選択して作成してください。 上記以外の場合、正常に紐付け処理ができない場合がございます。

※注意※

必ず上記URLより口座開設が完了しましたら、 こちらのLINEに「スピカSR利用口座番号」 ということでお名前、証券会社名と一緒にご連絡ください。

### [専用LINEに利用申請する](https://lin.ee/ywEtQF6)

# <span id="page-9-0"></span>■
CXCMarketsで追加口座開設する場合■

もしすでにあなたがCXCの口座をお持ちの場合 追加口座・もしくは新規開設処理が必要になります。

CXCの場合、追加口座作成の場合、どうしても紐付け不可の場合があります。 その場合、CXCサポートまで

「https://my.cxcmarkets.com/ja/ib/links/go/870のIBに紐付けしたいのですが」

ということで一本メッセージして口座を紐付け処理後、 追加作成してください。

もしそちらの紐付け処理でも紐付け不可能な場合、 新規作成と同様の手順で再度口座作成ください。

過去の口座も残りますし、新規口座も残ります。 管理が面倒ですがそういうやり方でないといけないようです。

※注意※ 必ず上記内容で無事紐付け口座開設が完了しましたら、 こちらのLINEに「スピカSR利用口座番号」 ということでお名前、証券会社名と一緒にご連絡ください。

# [専用LINEに利用申請する](https://lin.ee/ywEtQF6)

<span id="page-9-1"></span>FXジャイアンツで新規作成する場合

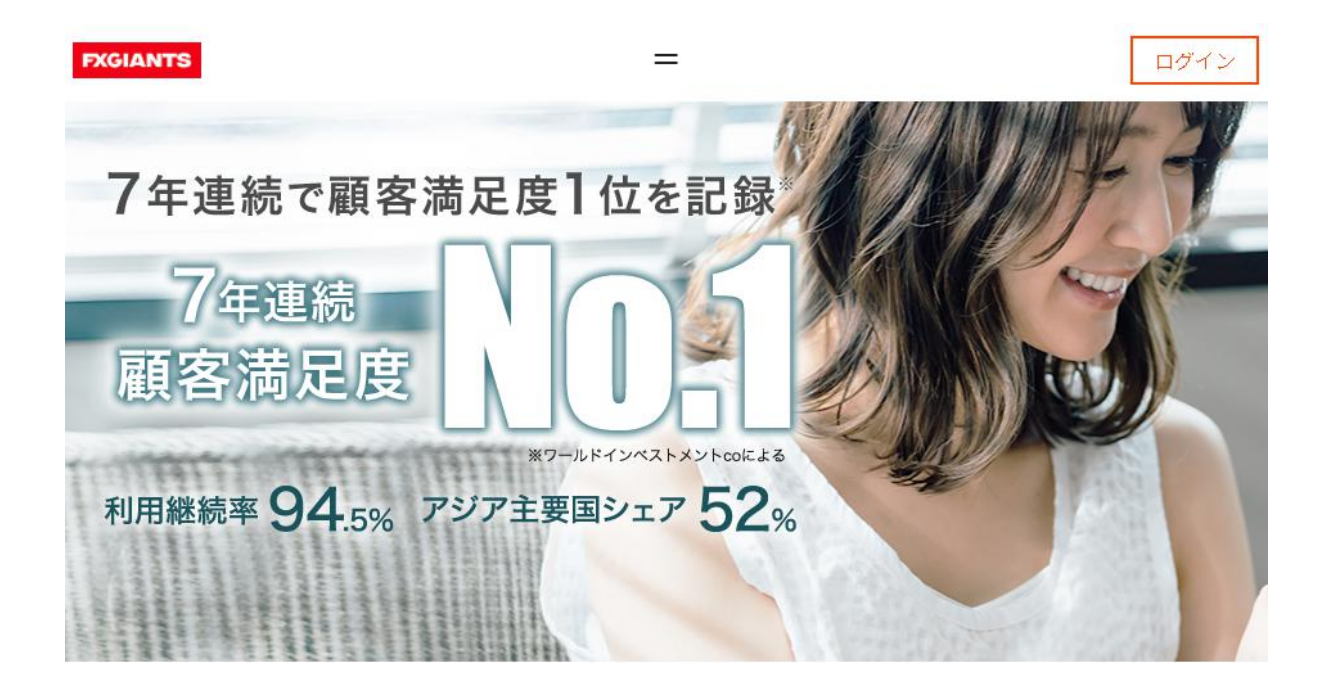

- ・日本人利用者数:比較的多め
- ・スプレッド:そこそこ狭い
- ・レバレッジ:500倍
- ・サーバーの強さ:強い

FXGは海外向けにもともと展開していましたが近年で日本にも参入。

アジア圏は利用者がかなり多いようです。

こちらは法人として審査まで受けて、しっかり契約を結んでいるため当然担当者も いますし、口座の資金額によるレバレッジ制限などもありません。

また、他会社よりもVPSなどからの接続も強い(VPSのサーバーにもよる)ですし 完全ABOOK口座ということで専用で用意してもらっている特別口座で取引が可能に なります。その分レバレッジは最大1000倍ですがABOOKのため500倍が最大となり ます。

法人契約まで結んでいるので出金拒否などされるはずありませんし実際に弊社経由 での利用者での出金額は全体で1億円をゆうに超えているので紹介する中で信頼性と してはいまのところ一番強い証券会社です。ただ専用口座ではボーナス等はありま せん。

### [新規口座開設する場合はこちら](http://hub.fxgiants.com/#/ja/apply/ref/rgY4LSHVcI)

取引プラットフォーム:MT4 口座タイプ:オート 基本通貨:JPY レバレッジ:500倍

を選択して作成してください。 上記以外の場合、正常に紐付け処理ができない場合がございます。 よく、オート口座じゃない口座種別で作成される方がいます。 お間違えないようお願いします。

※注意※

必ず上記URLより口座開設が完了しましたら、 こちらのLINEに「スピカSR利用口座番号」 ということでお名前、証券会社名と一緒にご連絡ください。

# [専用LINEに利用申請する](https://lin.ee/ywEtQF6)

<span id="page-11-0"></span>■FXジャイアンツで追加口座開設する場合

もしすでにあなたがFXジャイアンツの口座をお持ちの場合 追加口座の開設処理をお願いします。

マイページログイン後、追加口座開設を行ってください。 作成の際は

- ・リアル口座
- ・**MT4**
- ・オート口座
- ・レバレッジ**500**

で作成お願いします。

その後、メニューより

# ツール → 紹介元登録処理

と選択していただき

# **IB0incj**

の文字をコピペで入力、送信処理お願いします。 手入力は間違える原因になりますので必ず文字をコピペしてください。

また、紹介元登録処理後、こちらの管理画面に反映するまで最大6営業日とかなり時 間がかかることもありますが、FXジャイアンツに直接お問い合わせしてもらうと反 映が非常に早いので

紹介元登録処理後必ずFXジャイアンツへ直接紐付け確認依頼をメール、もしくは チャットなどで行ってください。

追加口座開設、紐付け処理が完了しましたら、 こちらのLINEに「スピカSR利用口座番号」 ということでお名前、証券会社名と一緒にご連絡ください。 [専用LINEに利用申請する](https://lin.ee/ywEtQF6)

# <span id="page-13-0"></span>**■EXNESS**で新規作成する場合**■**

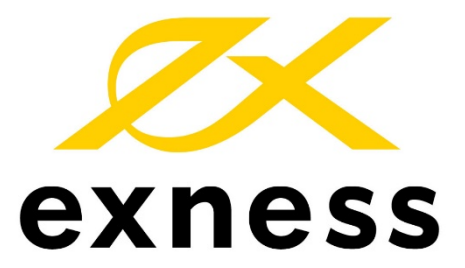

- ・日本人利用者数:多め
- ・スプレッド:狭い
- ・レバレッジ:無制限
- ・サーバーの強さ:弱め

EXNESSは超大手の海外証券会社です。

一時日本から撤退していましたが2020年から再び日本人の受け入れを開始しまし た。ぶっちゃけ紹介している中で母体企業は一番でかいです。

魅力はなんといっても無制限レバレッジとロスカット率0%。

個人的にはボーナスよりもこっちのほうが良い。

あとはスワップフリーなので日付をまたぐポジションを持つスイング、ちょっとし たデイトレEAを動かすときには最高です。

逆にサーバー弱いのでスキャルとかは微妙。

## [新規口座開設する場合はこちら](https://one.exness.link/a/0ni61vysji)

口座タイプ:スタンダード

取引プラットフォーム:MT4

基本通貨:JPY

レバレッジ:2000倍(無制限でも可)

を選択して作成してください。

上記以外の場合、正常に紐付け処理ができない場合がございます。

※注意※

必ず上記URLより口座開設が完了しましたら、 こちらのLINEに「スピカSR利用口座番号」 ということでお名前、証券会社名と一緒にご連絡ください。

# [専用LINEに利用申請する](https://lin.ee/ywEtQF6)

# <span id="page-15-0"></span>■**EXNESS**で追加口座開設する場合■

もしすでにあなたがEXNESSの口座をお持ちの場合 下記手順にて追加口座の開設処理をお願いします。

ステップ1

EXNESSサポート(問い合わせでもライブチャットでもOK)宛に <https://one.exness.link/a/0ni61vysji> のリンクでIB紐付け希望という依頼を送信してください。

ステップ2

サポートより返信で送られてくる紐付け申請フォームに記入、送信

ステップ3

申請の審査結果がEXNESSよりメールで届きます。

ステップ4

メールで「承認」された場合はマイページ内から「新規口座開設」してください。

### 口座タイプ:スタンダード

取引プラットフォーム:MT4

基本通貨:JPY

レバレッジ:2000倍(無制限でも可)

無事上記のステップで承認までもらって追加口座開設が完了しましたら、 こちらのLINEに「スピカSR利用口座番号」 ということでお名前、証券会社名と一緒にご連絡ください。

# [専用LINEに利用申請する](https://lin.ee/ywEtQF6)

※注意※

EXNESSはちょっと特殊で、場合によってはIB乗り換えが拒否される場合がありま す。理由はよくわかりませんが、その場合は「新規口座開設」でメールアドレスだ け変えてこちらのリンクから[新規口座開設](https://one.exness.link/a/0ni61vysji)してください。

<span id="page-16-0"></span>■認証が完了したらEA本体をダウンロード■

2023年1月現在の最新バージョンは

「Ver1」となっております。

# ★SPICA-SR(スピカSR)本体

[本体はこちら](https://drive.google.com/file/d/1Ad87GYUuscGxOrQzL9pwx8fdtjfx-3l3/view?usp=sharing)からダウンロードしてださい。

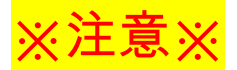

こちらのEA本体は認証無しでは稼働しません。必ずマニュアルどおりに口座作成し た後、[専用LINEに](https://lin.ee/ywEtQF6)口座番号認証依頼を行って認証完了してから設置してください。

<span id="page-17-0"></span>■VPSお申込み■

MT4 (MetaTrader)によるFX自動売買では

VPS上にある仮想パソコンでインターネットに24時間接続させ EAに値動きを監視させながら取引を継続します。

VPSならスマホから自動売買ボタンのオン・オフの操作ができるので、 自動売買ツールには必要不可欠なアイテムとも言えます。

サーバー代は約月額1500円ほどとお手頃です。 正直、自宅のPCで動かし続けるのは電気代的にも、PC自体の寿命的にも ご自宅のPCですとこちらでもサポートできずオススメできないので 必ずVPSを利用してください。

# ポイント

下記のVPS会社は、FX自動売買の世界では大手で、 フリーズしにくく、MT4の約定が早いと評判のサーバーです。 下記バナーからVPSのお申込みを進めてください。

口座開設、VPSご契約、資金を入金後に EAをMT4に設置して稼働スタート、という流れです。 ※注意※

もし既存のVPSをお持ちの方でも、

本EA専用に下記のバナーから1台新規契約することをオススメします。

#### <span id="page-18-0"></span>■VPS申込みサイト■

VPSは下記2つのいずれかを使用してください。

- ABLENET(安価でサーバーも安定している)
- お名前.com デスクトップクラウド for MT4(ABLENETより高い が性能は良いらしい)

#### 事前準備

※契約時にクレジットカード」ットカードでも可)が必要になるので、お手元 に用意しておきましょう。

お持ちでない方はコンビニ払いがあるエイブルネットでお申し込みください。

# <span id="page-18-1"></span>**ABLENET**で契約する方法

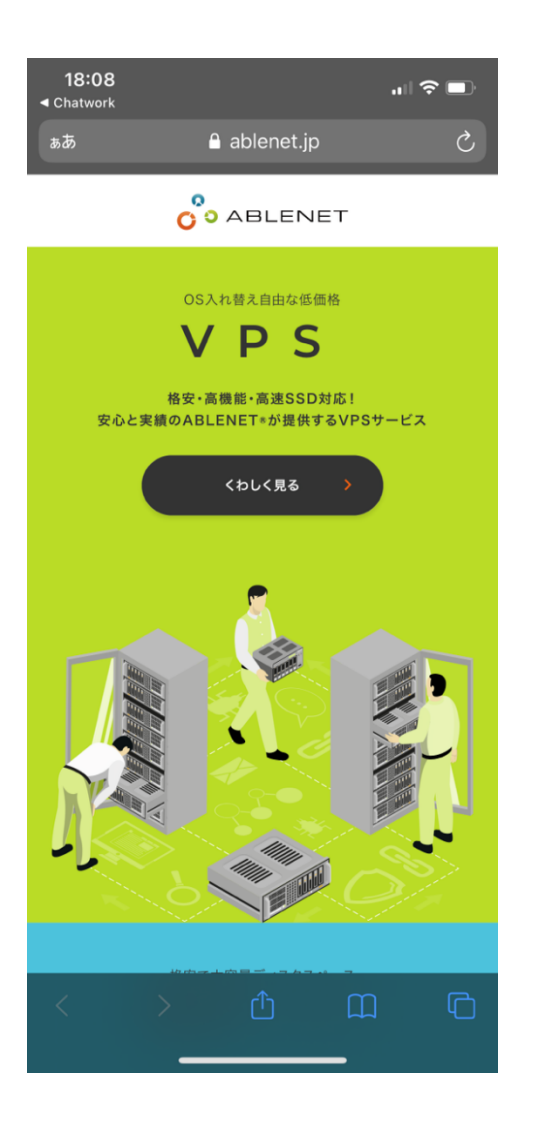

↑↑↑↑上記の画像をクリックして進めてください。 ※画像が出てこない方は[こちら](https://ck.jp.ap.valuecommerce.com/servlet/referral?sid=3082977&pid=886934796)をクリックして進めてください※

# <span id="page-20-0"></span>VPS契約プランとお支払方法

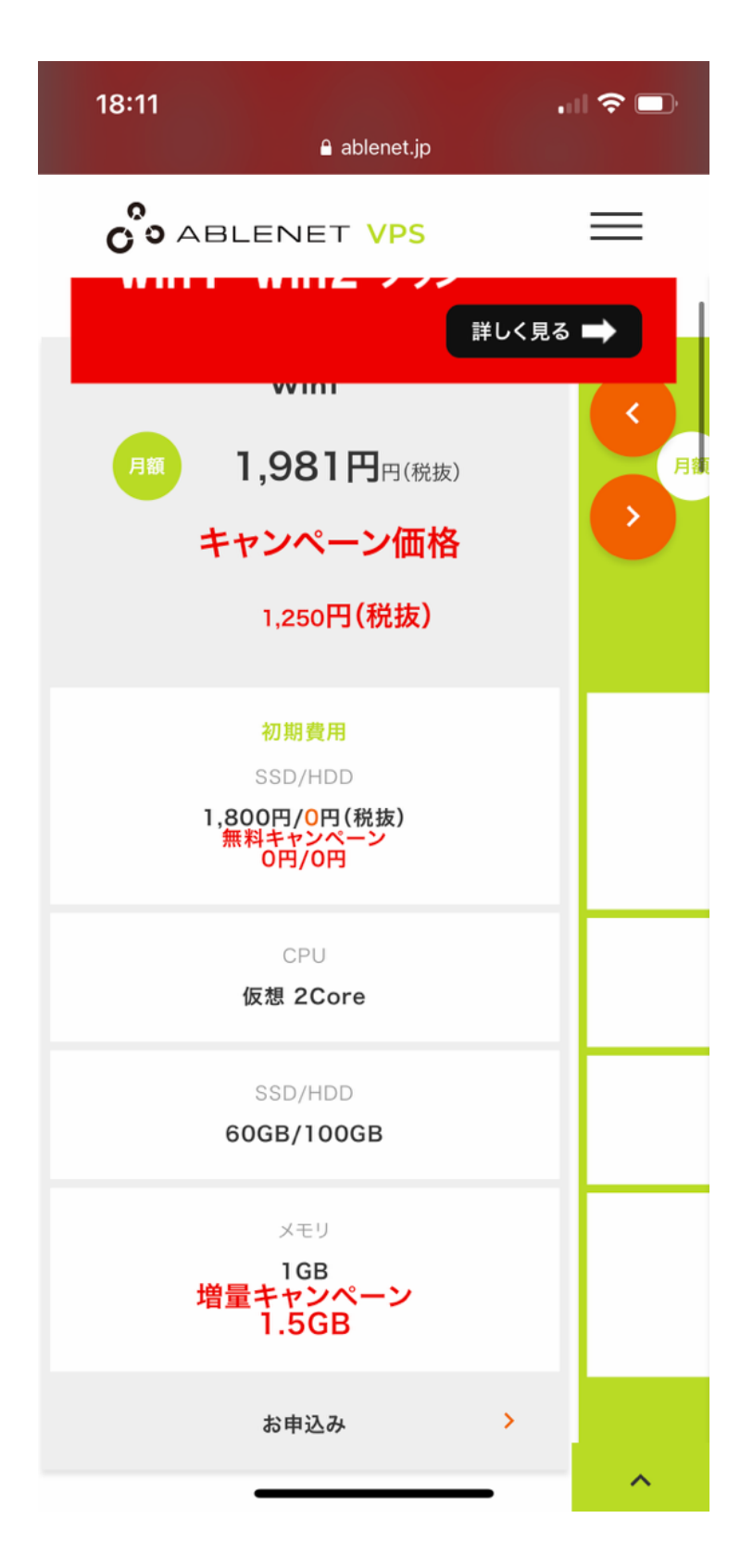

契約プランはWin1プランを選択します

※1つのEAを稼働するにはこのWin1プランで十分です。

#### ※注意※ VPSプランではなくWindowsプランのWin1プランです。 VPS契約プランをお間違えになると面倒なのでご注意ください。

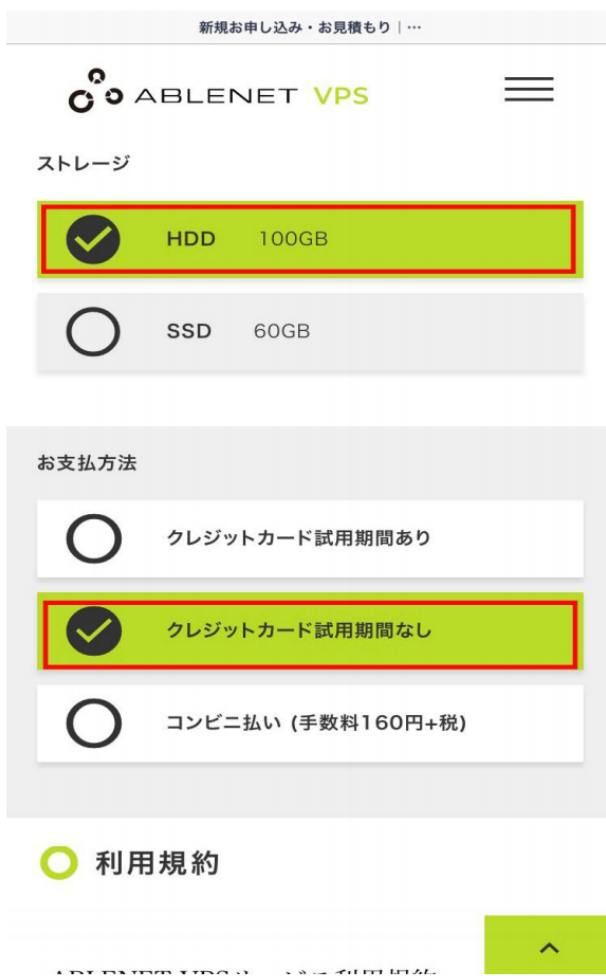

ストレージHDDを選択します。 ※SSDでもいいですがHDDで十分です※ 100GBを選択します

お支払方法

クレジットカード試用期間なしを選択します。

※クレカ、デビットカードをお持ちでない場合はコンビニ払いを選択してお支払い ください。

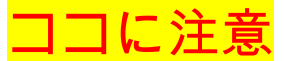

※クレジット試用期間あり にした場合は、手動で本契約に移行する必要があるので ご注意ください。

試用期限が過ぎるとサーバーが自動で止まり、EAが使用できなくなりますので注意 が必要です。

無難に最初からEAが止まらないよう「クレジット試用期間なし」を選択しておきま しょう。

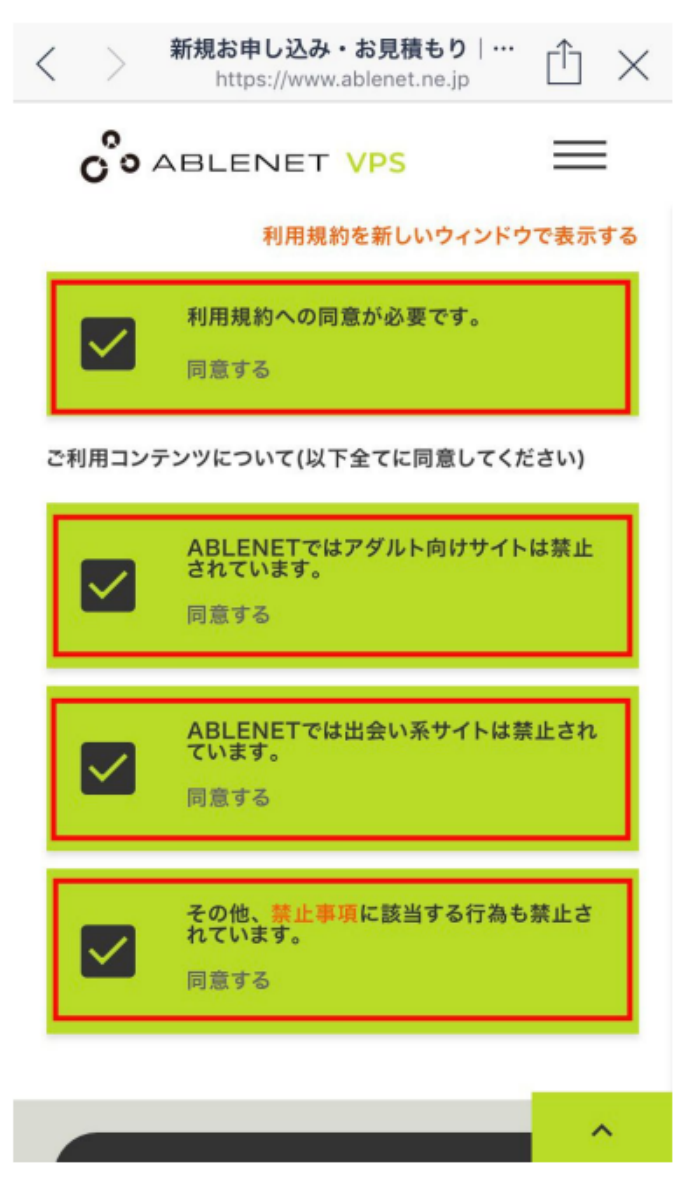

サーバー契約期間の選択

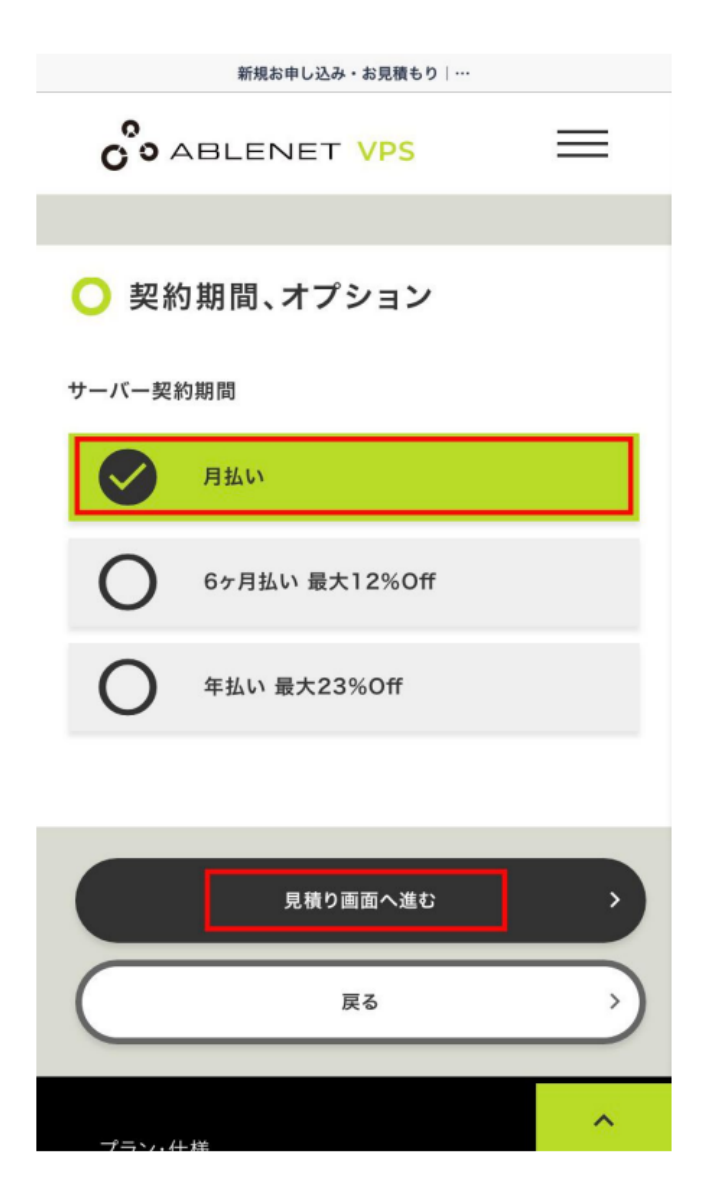

任意で契約期間を選択していただき"見積もり画面へ進む"をクリックします

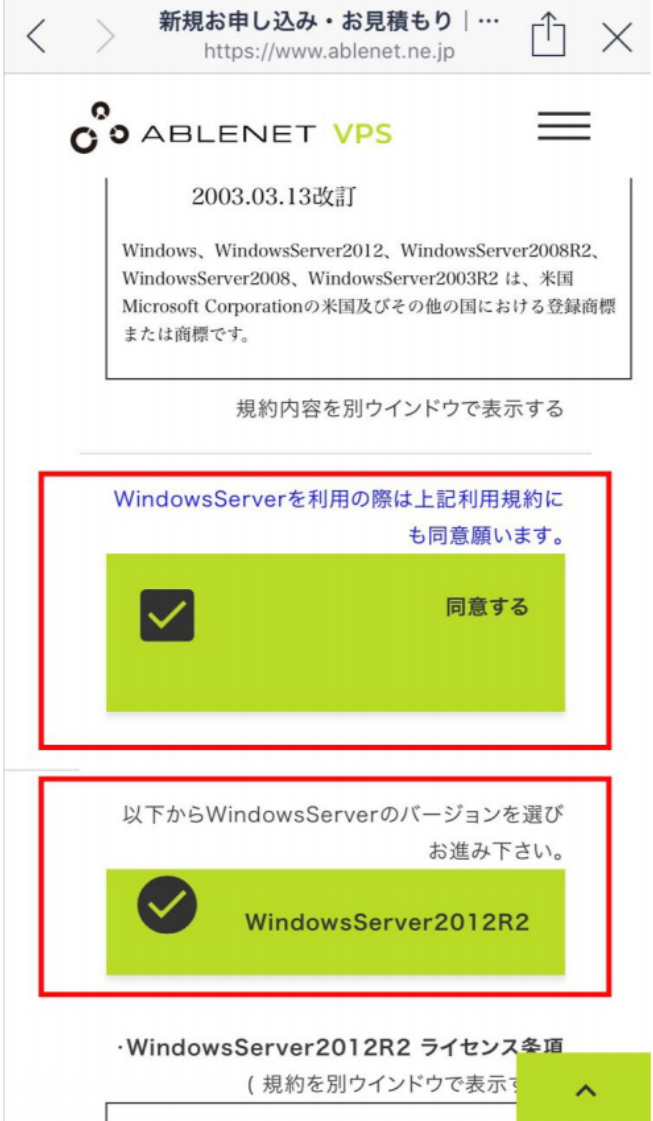

WindowsServer規約の同意にチェックを入れます WindowsServer2012R2を選択します

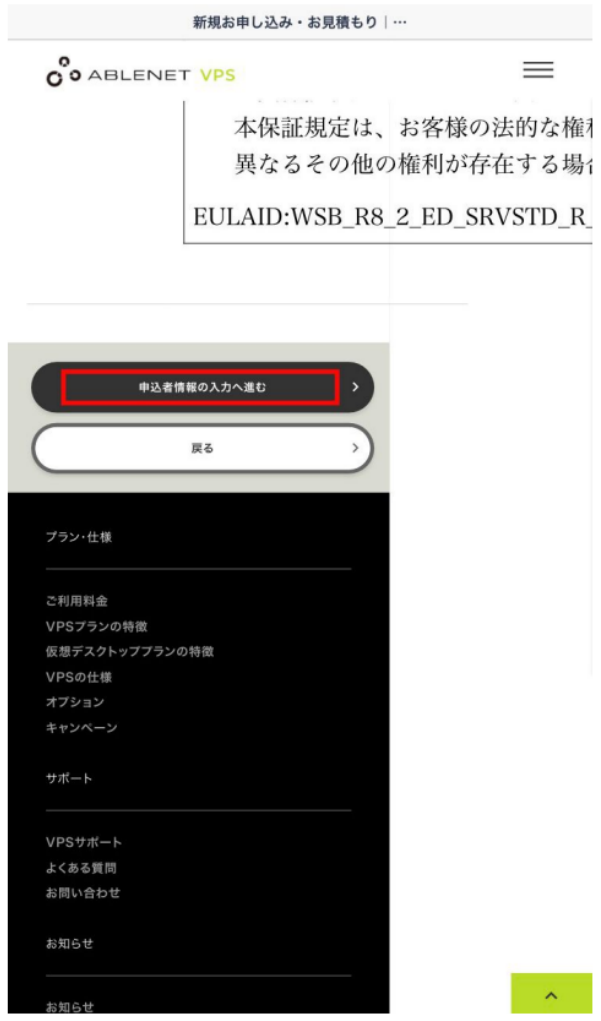

"申込者情報の入力へ進む"をクリックして次へ進みます

申込者情報の入力

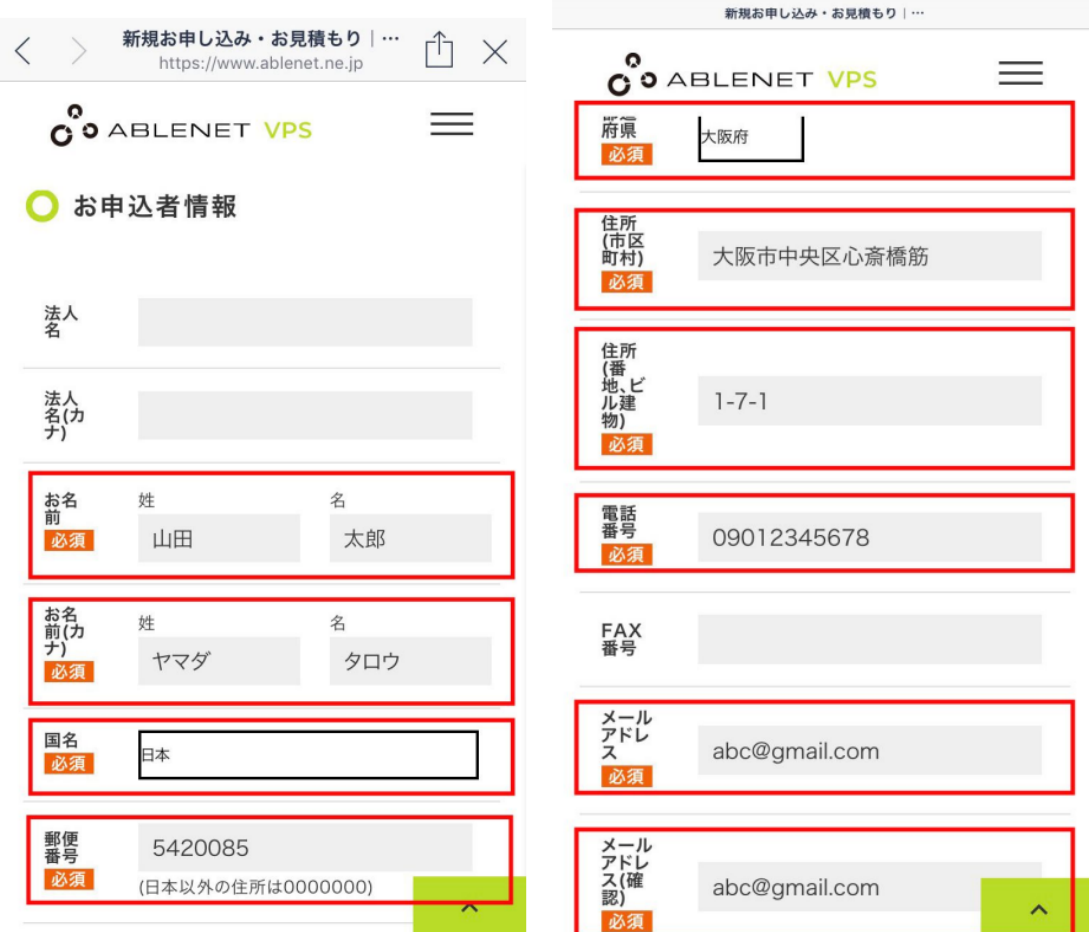

お客様情報を入力します お支払い手続き

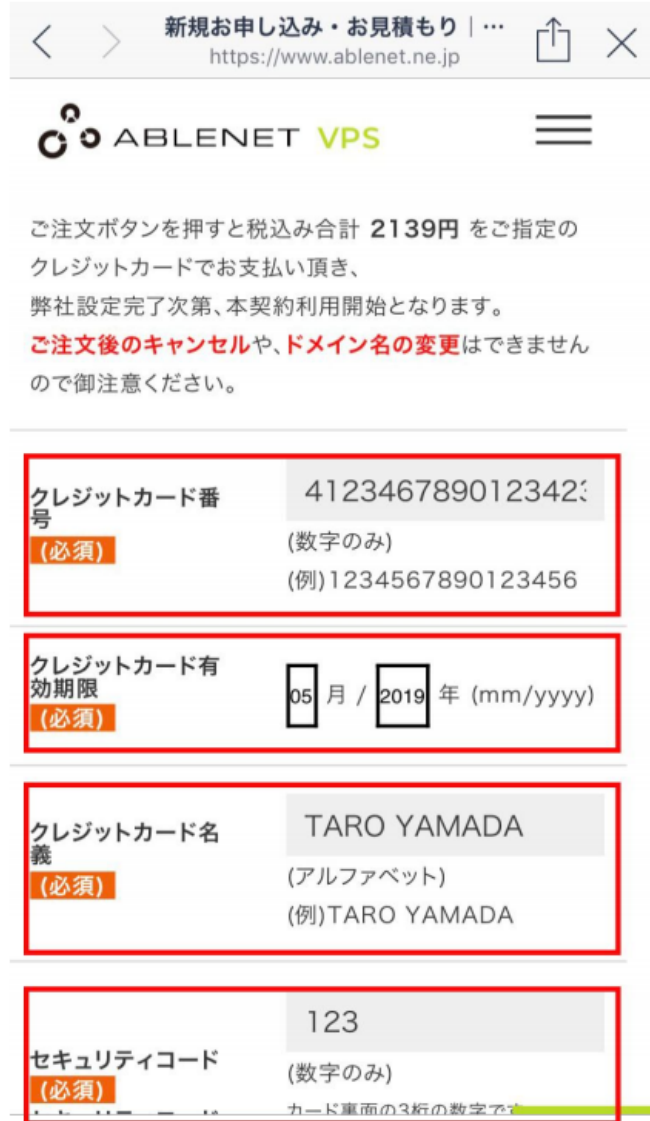

クレジットカードでのお支払情報を入力をして、お申込みを完了させます。

VPS設定完了通知メールの確認

#### [ABLE:VPS] VPS(Winプラン)設定完了通知

この度はABLENET VPS「仮想デスクトッププラン」にお申込みいただきまして 誠に有難うございます。VPSサーバーの設定が完了し、利用頂く準備が整いま したので以下の通りご案内致します。

\*English version is here. http://www.ablenet.jp/vps/support/email\_en.html#1b

#### 【契約情報】

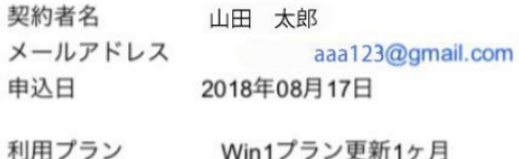

有効期限 2018年09月30日

#### 【WindowsServer設定情報】

WindowsServerにログインする際やリモート接続する際に必要な情報です。

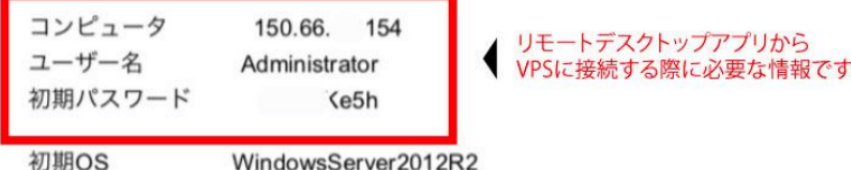

# ■注意ポイント■

※エイブルネットから2通目に届く(通常数時間で届きます) <mark>設定完了通知メール に</mark> はVPSに接続するための大切な情報が記載されているので、必ず保管しておきま しょう。

- コンピュータ
- ユーザー名
- 初期パスワード

こちらが、VPSに接続するための大切な情報ですので、 必ずキャプチャする、メモするなど控えておいてください。

設置代行希望の場合は上記情報を 弊社LINEへ送っていただく必要があります。

# <span id="page-29-0"></span>お名前**.com**で契約する方法

お名前.comで契約した場合のメリット

1:サーバーの速度

お名前.comで契約する場合、サーバーの性能が良いです。 EAが注文を行い約定する時間が速ければ速いほどEAが狙いたいポジションをとる ことができます。

約定のスピードはPC (=VPS)のスペックに加えて、サーバーとの物理的距離にも 起因します。

お名前ドットコムは東京、ABLENETは大阪にサーバーを設置しているため、 特に東京でEAを稼働させる場合はお名前の方が有利になります。

2:メモリの優位性

前述で記載しましたが、メモリの大きさはEAの処理速度に関係してきます。 1GBより2倍の容量がある2GBの利用が今後の運用に有利と言えます。

メモリが多いことでマイナススリップの発生や本来エントリーするポイントでエン トリーされないなどのエラーを防ぐことができます。 お名前.comで契約する場合、まずはこちらをクリックして、申し込みページを開い

てください。

↓

お名前.com [デスクトップクラウド](https://px.a8.net/svt/ejp?a8mat=3H3KQ3+2D50AA+50+3N2KTV)

「今すぐ申し込む」をクリック

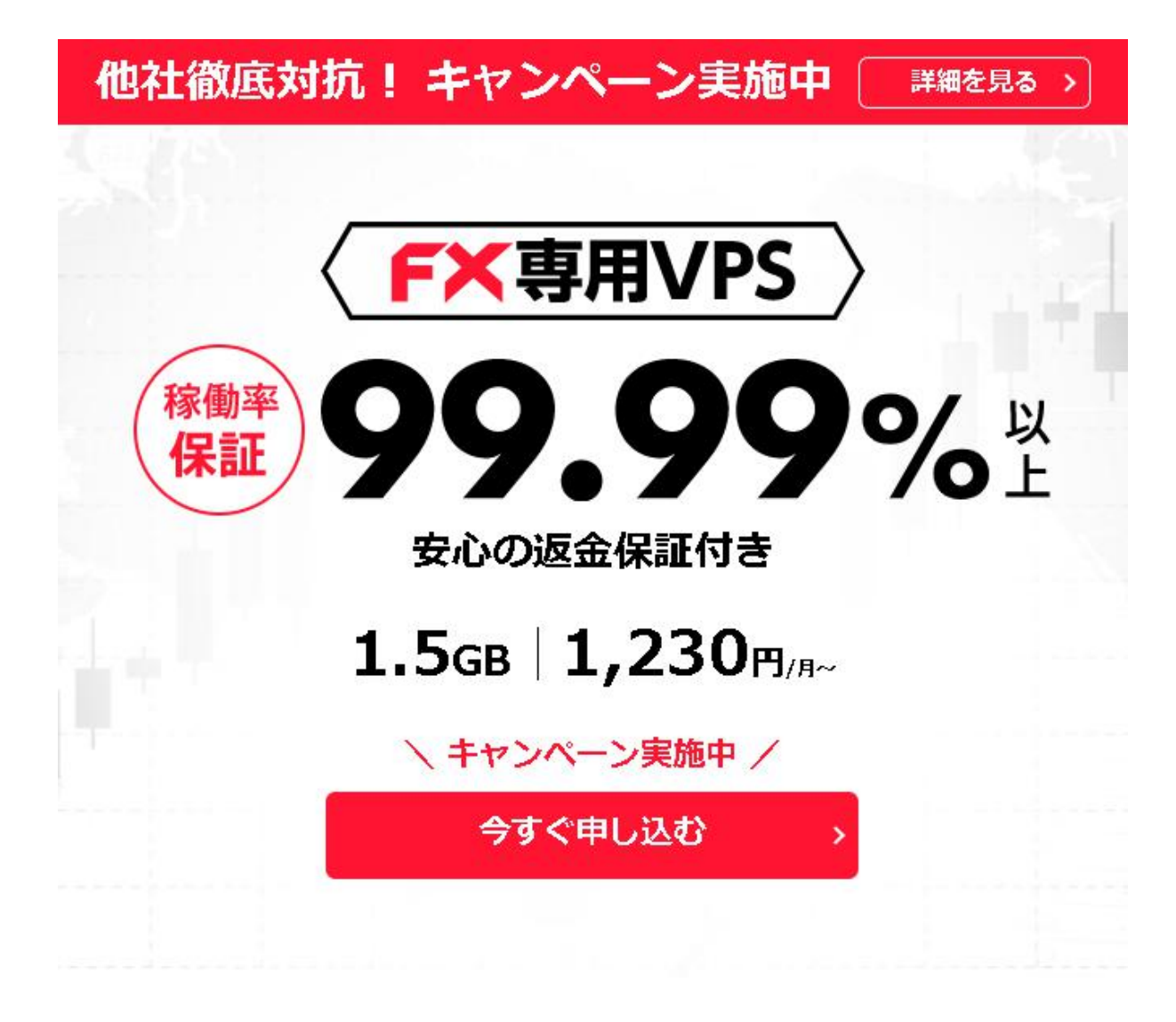

「2GBプラン」を選びます

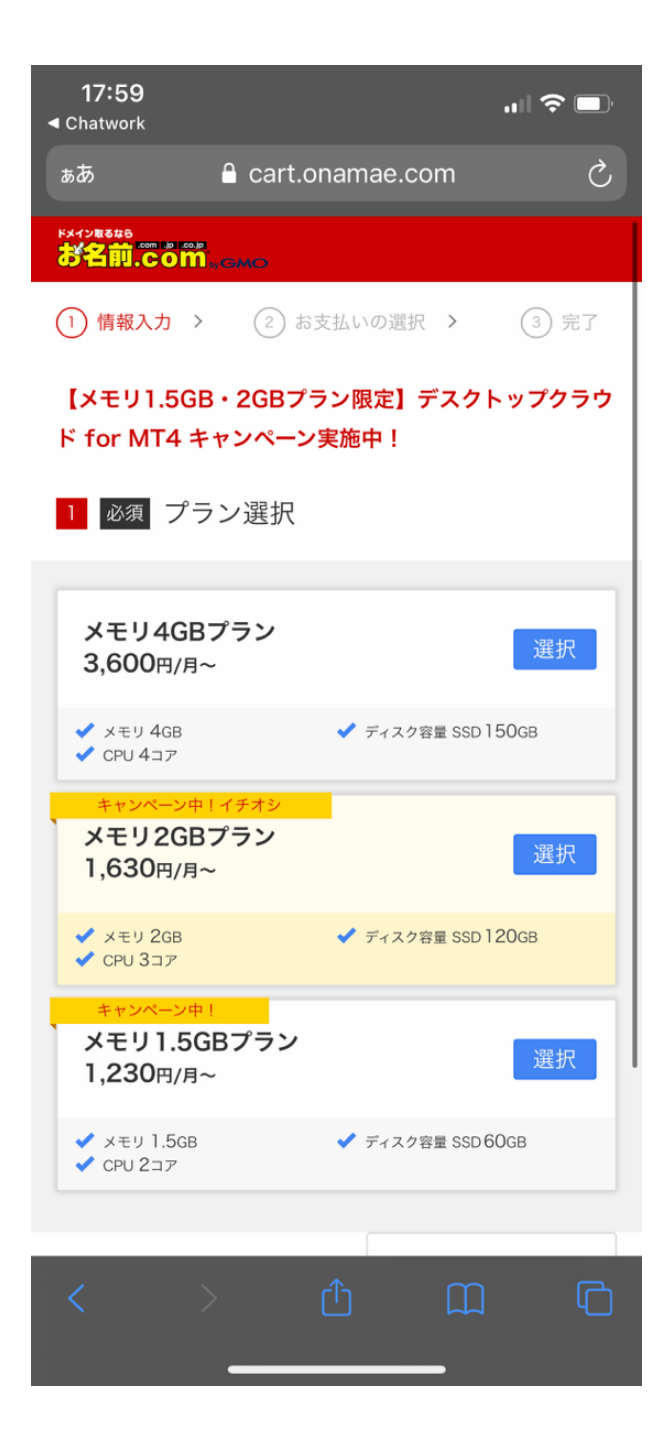

支払い期間を選びます

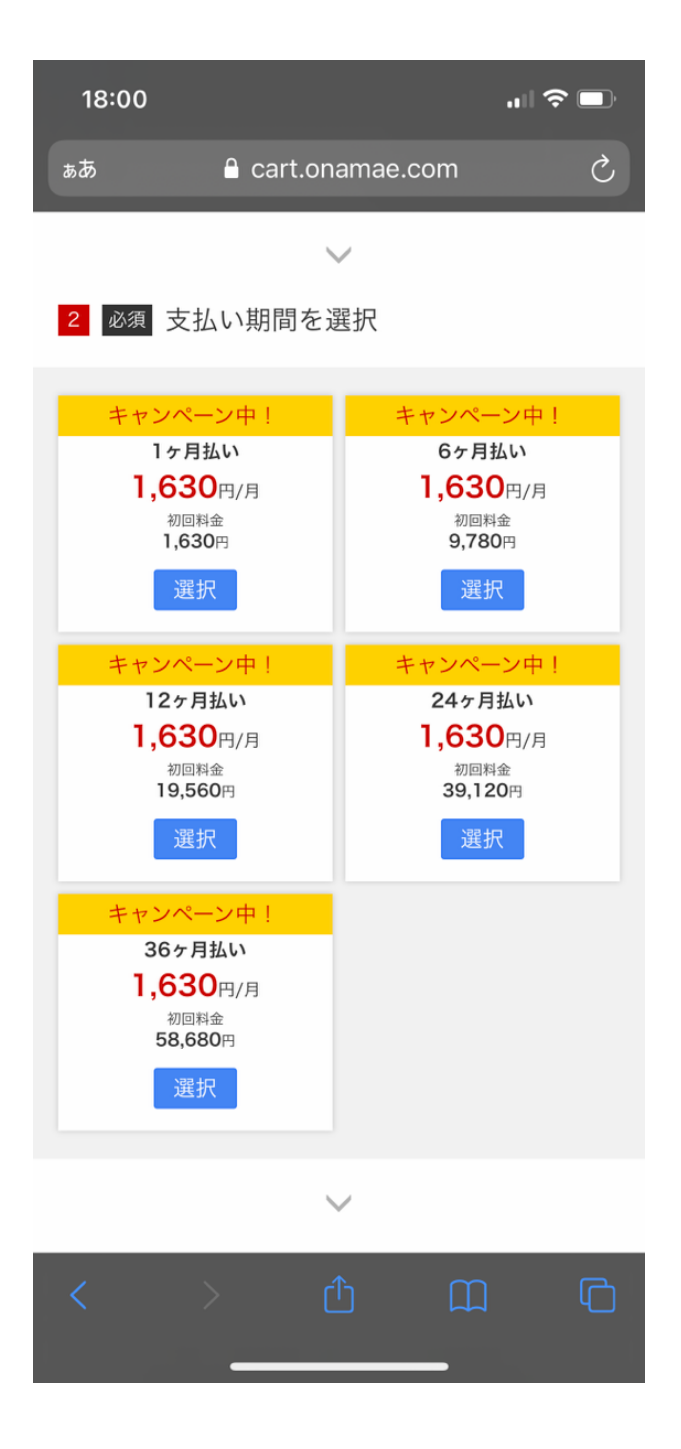

好きなメールアドレスとパスワードを入力して 「次へ進む」をクリックします。

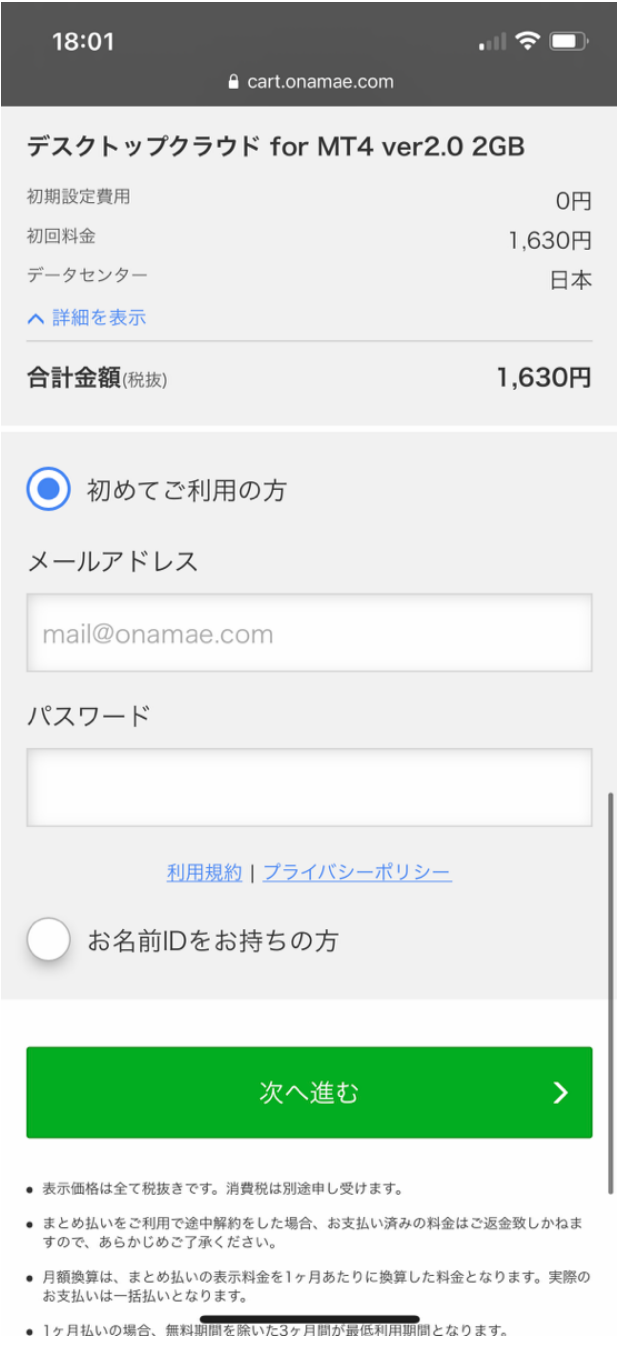

### 会員情報を入力して次へ進みます。

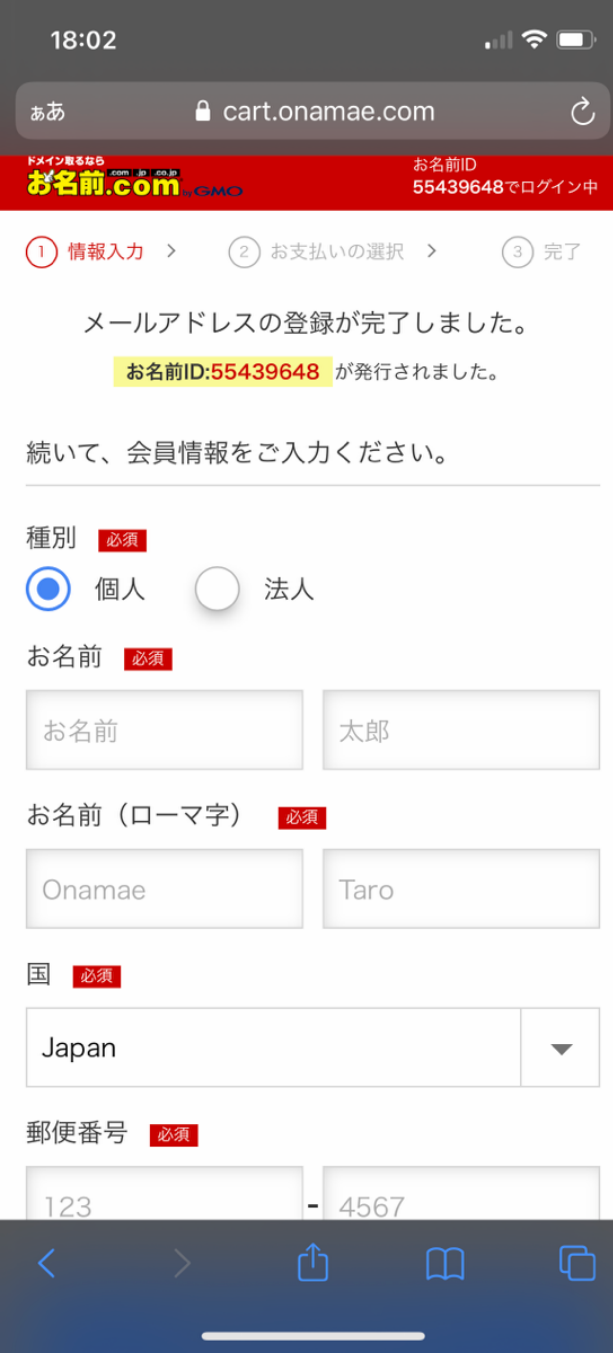

カード情報を入力します

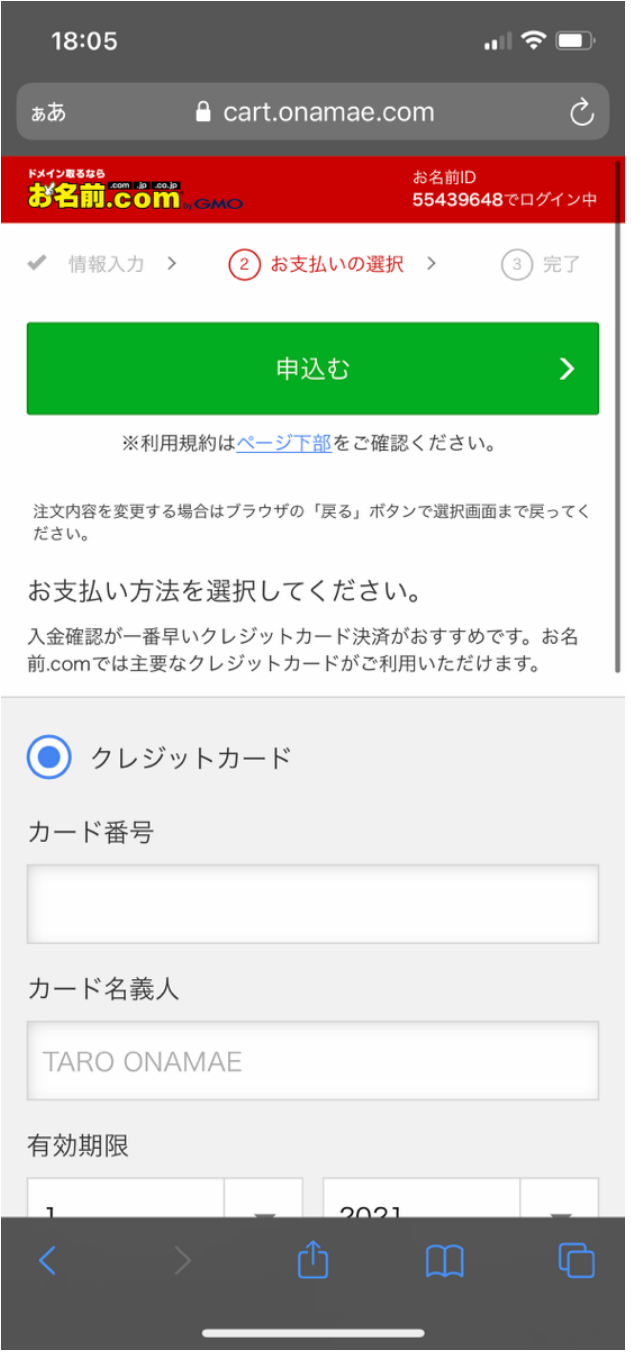

クレジットカードで決済をし、申込みを完了します。

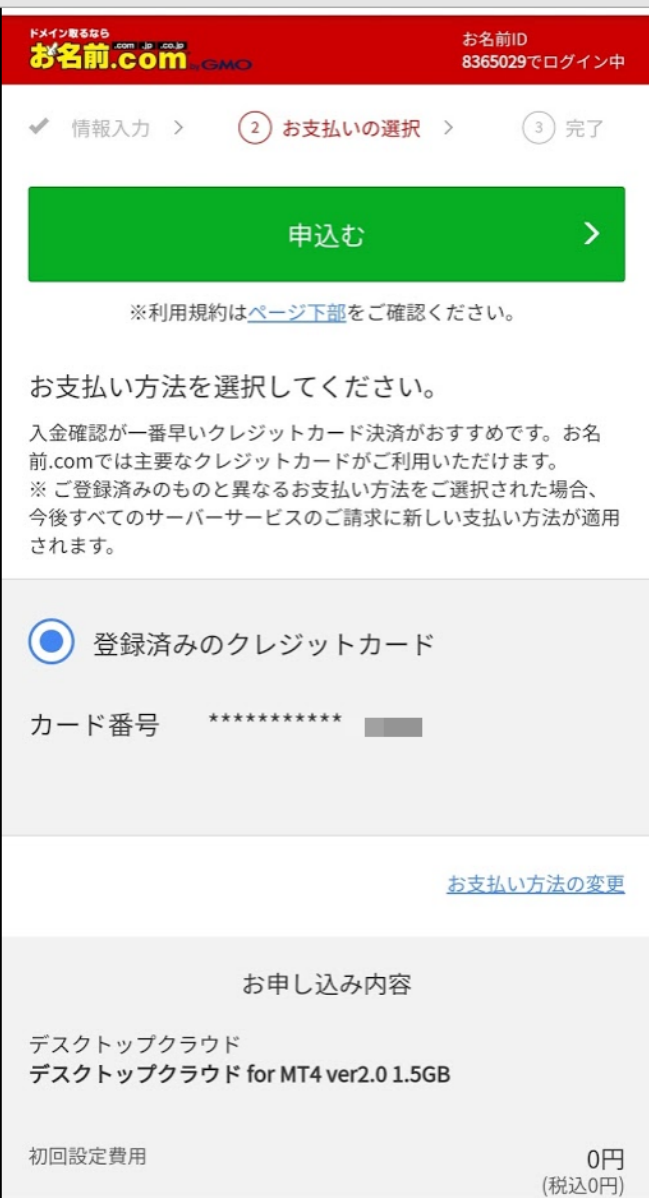

[お名前.com] デスクトップクラウド お申込み確認 という件名のメールが届きま すので、

以下のリンクをクリックして、電話番号認証を行います。

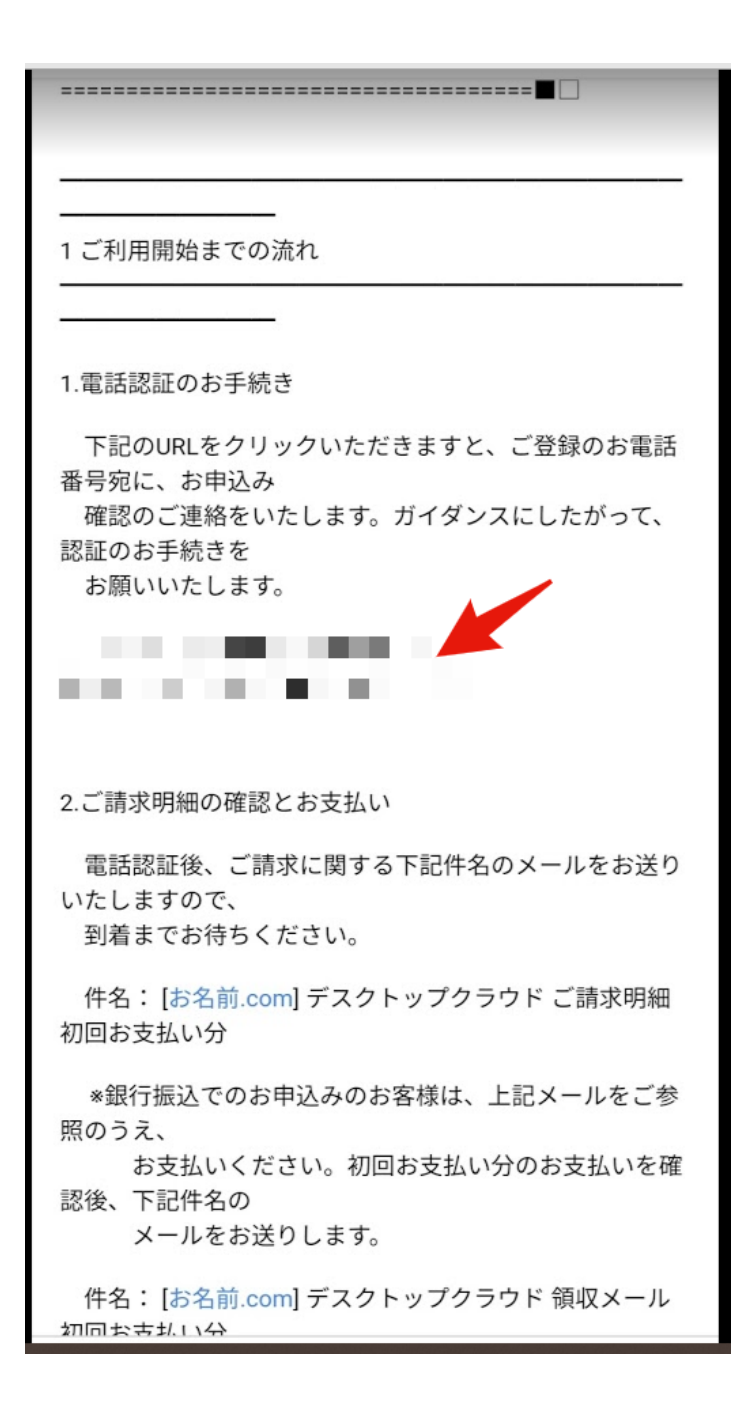

電話番号認証を行うと

[お名前.com] デスクトップクラウド サービス設定完了 という件名のメールが来 ますので、

以下のログインURLをクリックして

す。

[4] サービスのご契約に関する管理を行う『お名前.com Navi

お客様のご契約内容の確認・変更は契約管理画面『お名 前.com Navi』で 行えます。 契約管理画面『お名前.com Navi』では下記のお手続きが できます。 ・ご利用サービスの確認 ・各種サーバー・サービスの追加申込み ・会員情報の変更 ・請求担当者情報の変更 ・お支払方法の変更 ・まとめ払いのお申込み ・会員IDのパスワード変更 ログインIIRI : https://navi.onamae.com/top 会員ID パスワード:登録情報入力時に設定したもの ■お問い合わせ■ ・ヘルプ https://help.onamae.com/ ・カスタマーサポート

https://help.onamae.com/contact/

IDとパスワードを入れてログインします。 「デスクトップクラウド」を選び

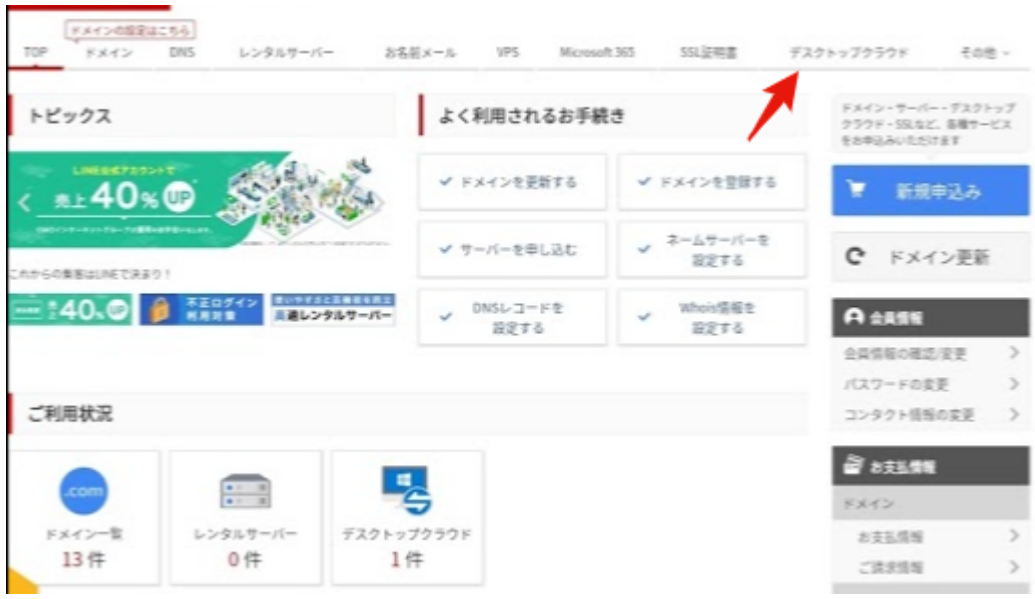

# 「ログイン」をクリック。

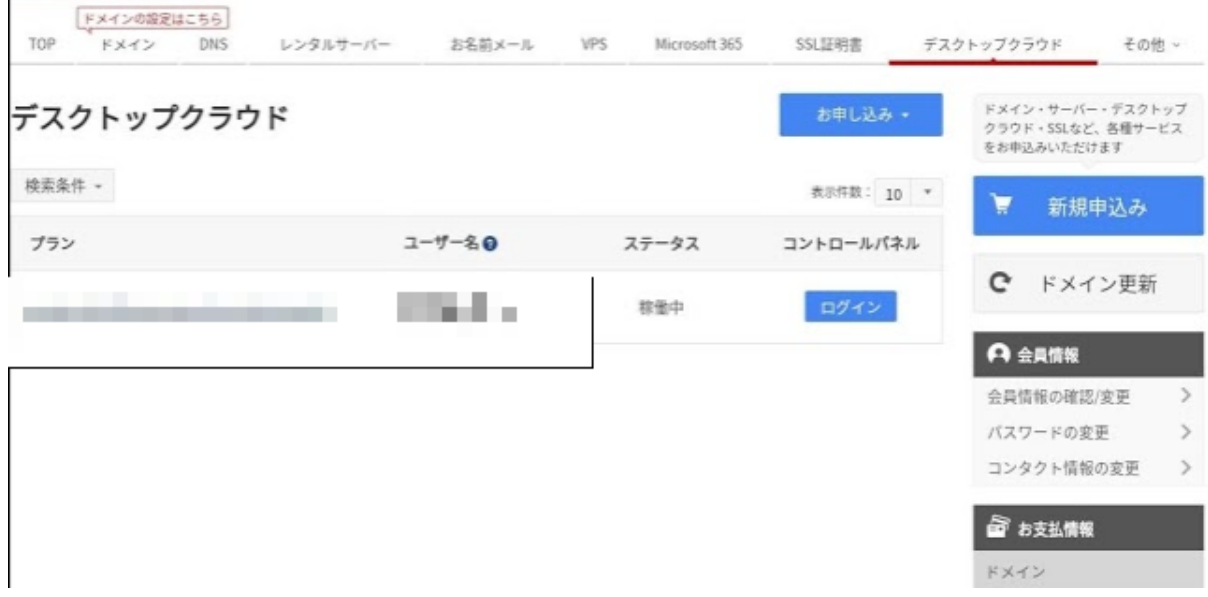

「パスワード再設定」ボタンを押すと、パスワードが表示されますので

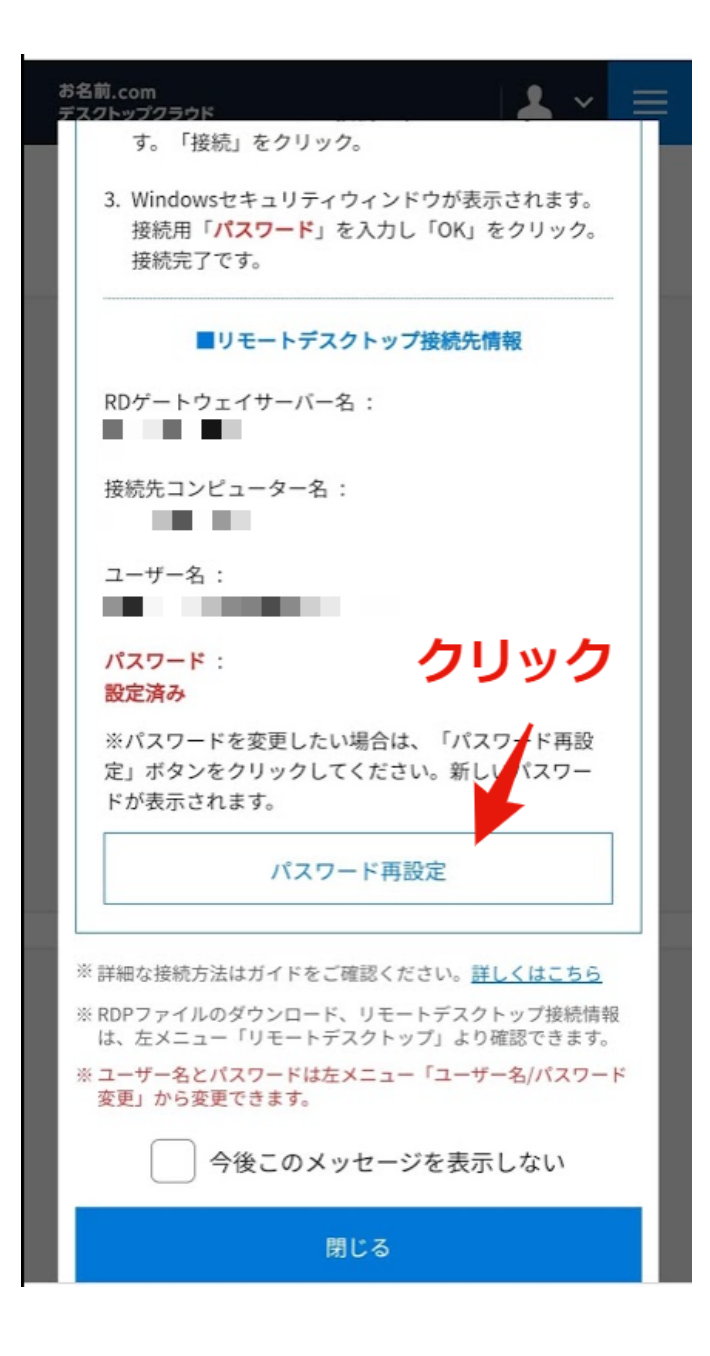

以下の情報を確認します。

- コンピューター名
- ユーザー名
- パスワード
- ゲートウェイサーバー名

#### ポイント

- コンピュータ
- ユーザー名
- パスワード
- ゲートウェイサーバ名

繰り返しになりますが、こちらが、VPSに接続するための大切な情報ですので、必 ず控えておいてください。

<span id="page-41-0"></span>■EA運用マニュアル■

入金、出金については各証券会社にて異なりますので解説は割愛して、下記にスピ カSRの運用方法について記載します。

**※**注意**※**

本**EA**「スピカ**SR**」は

ハイリスク運用**5**万円

ミドルリスク運用**10**万円

推奨**15**万円

での運用をおすすめしております。

**5**万円以下での運用も可能ですがかなりリスク高めですので宜しくおねがい します。

スピカSRはあくまでもナンピンもマーチンもするEAです。 しかしながら、相場が大きく動いた際のプルバックなども狙う性質上 完全放置をおすすめします。

そして原資回収を行った場合は即座に出金し 【勝ち確定状態】で運用することをおすすめします。

現在、僕やプロトレーダーであるチャチャ丸氏やエンジニア全員で運営している LINEオープンチャットがあるのでそちらでは日々経済指標への注意喚起だったり利 用者さん同士の交流、意見交換などをしてもらっています。

他にも、裁量トレードについてのコンテンツまとめ、VPSなどのサポートコンテン ツなどを配信、載せているのでぜひ参加してご自身のEA運用や資金管理、リスク管 理の参考にされてください。

# [LIS専用裁量トレーダーコミュはこちら](https://line.me/ti/g2/G1jOD8V5lyJOjsLbRqU4MNvs03gmEDaZ1XvF8Q?utm_source=invitation&utm_medium=link_copy&utm_campaign=default)

また、本EAスピカSRはリアル口座で

常にフォワードの稼働状況を[MYFXBOOK](https://www.myfxbook.com/members/mitsuki0jaw/spica-sr/9894720)で公開しています。

こちらは溶けない限り永久的に公開を続けていくつもりです。

<span id="page-43-0"></span>■EAの設置代行をご希望される場合■

- ・口座開設
- ・VPS契約
- ・口座への資金入金

まで完了している状態でEAの設置代行をご希望される場合、 こちらの

# [専用LINEへ連絡する](https://lin.ee/ywEtQF6)

まで

例) ◉口座ID(口座番号) 3210111 ◉接続サーバー XMtrading-Real250(XMの場合) ◉MT4パスワード 74hd6uhcu ◉お名前 山田 太郎 ◉VPS情報(下記はエイブルネットの場合) コンピューター名 150.66.30.154 ユーザー名 Administrator 初期パスワード 34VsKe5h ◉運用金額 10万円(例)

という形フォーマットで全ての情報をお送りください。

# [専用LINEへ設置代行連絡を送る](https://lin.ee/ywEtQF6)

<span id="page-44-0"></span>■各種証券会社のMT4をインストール■

XMのMT4は [こちらからダウンロード](https://clicks.affstrack.com/c?c=598429&l=ja&p=4)可能です。

CXCMarketsのMT4は [こちらからダウンロード](https://download.mql5.com/cdn/web/15849/mt4/cxcmarkets4setup.exe)可能です。 もしくは[こちら](https://my.cxcmarkets.com/ja/downloads/)

FXジャイアンツのMT4は [こちらからダウンロード](https://www.giants-forex.com/metatrader.php)可能です。

EXNESSのMT4は [こちらからダウンロード](https://www.exness.com/ja/metatrader-4/)可能です。

<span id="page-44-1"></span>■EAの設置方法について■

1.EAファイルの設定

MT4のメニュー「ファイル」の中の「データフォルダを開く」をクリックします。

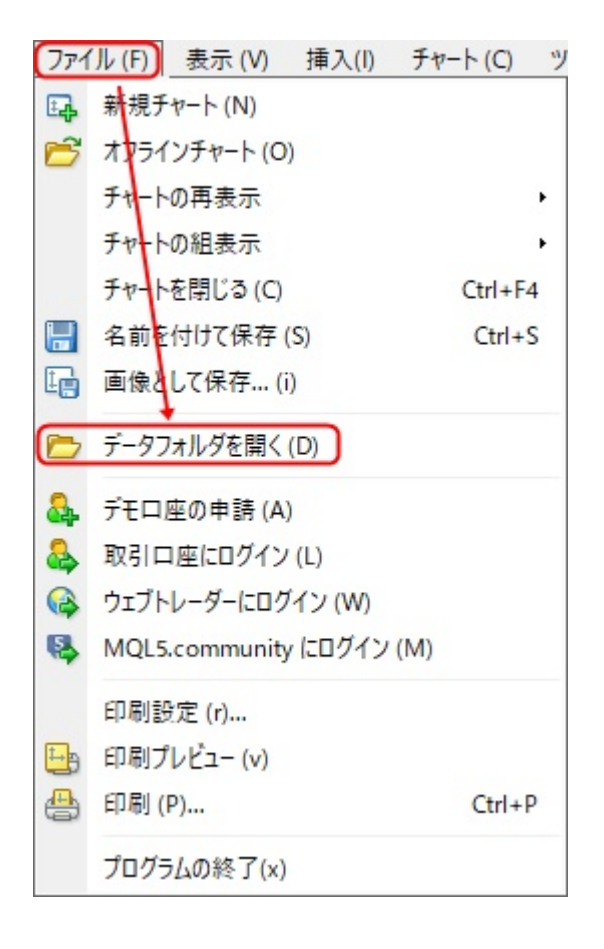

### 「MQL4」フォルダを開きます。

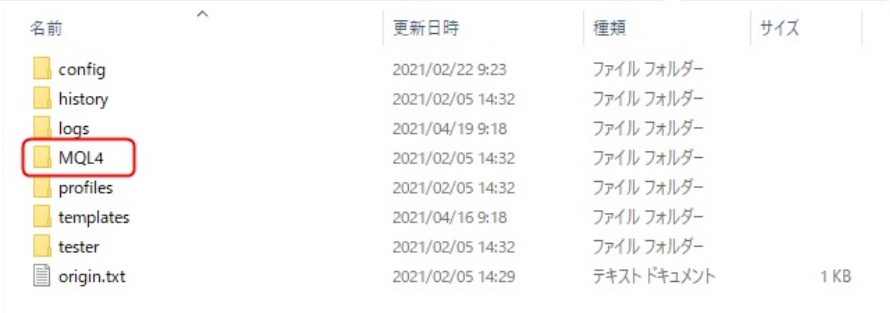

EE

### 「Experts」フォルダを開きます。

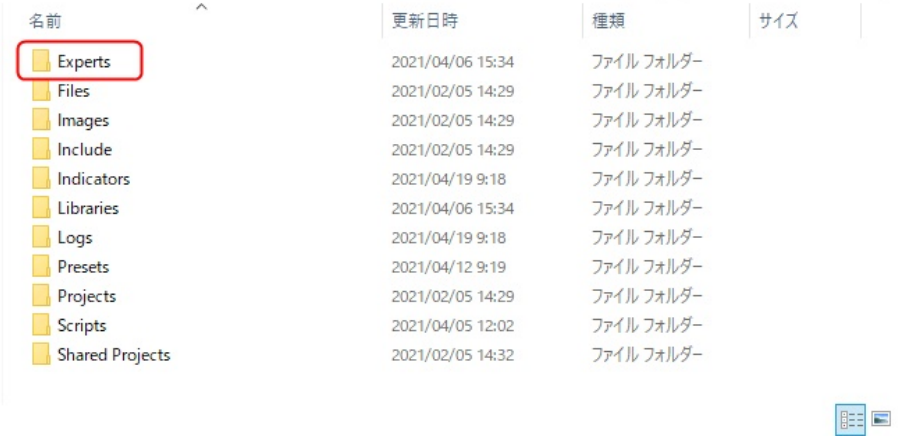

「Experts」フォルダにダウンロードした「\_SPICA-SR.ex4」を設置。

Spica\_SR.ex4

2023/01/11 19:37

EX4 ファイル

45 KB

2.MT4の設定

MT4メニューの「ツール」の中の「オプション」をクリックします。

|    | ウィンドウ (W)<br>ツール (T) 亅 | ヘルプ (H         |
|----|------------------------|----------------|
| E. | 新規注文(N)                | F9             |
|    | ピストリーセンター (H)          | F <sub>2</sub> |
| å. | Vローバル変数 (V)            | F3             |
|    | タエディター (E)             | F <sub>4</sub> |
|    | オプション(O) 】             | $Ctrl + O$     |

「エキスパートアドバイザ」のチェックを下記のように設定し「OK」をクリックし ます。

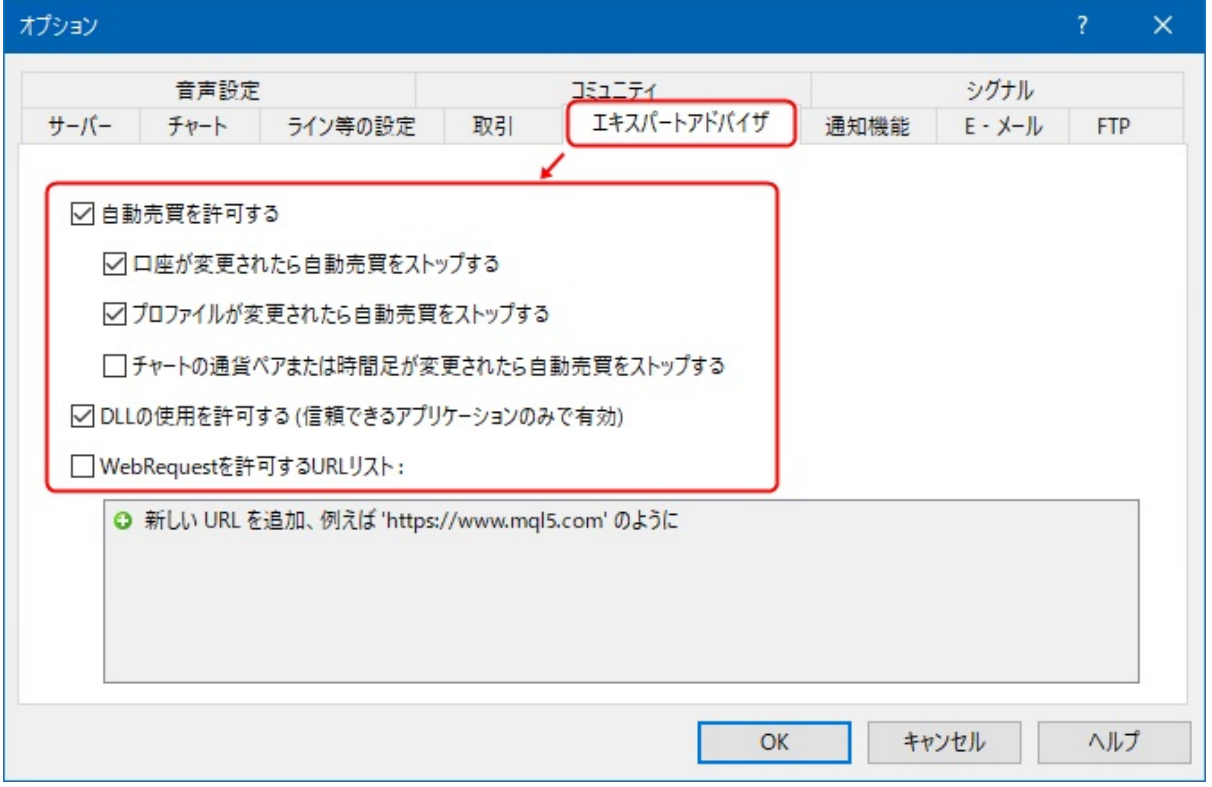

MT4の「気配値表示」内の適当な通貨ペアを右クリックし「すべて表示」をクリッ クします。

「気配値表示」が表示されていない場合は、ツールバーの「気配値表示」ボタンを クリックします。

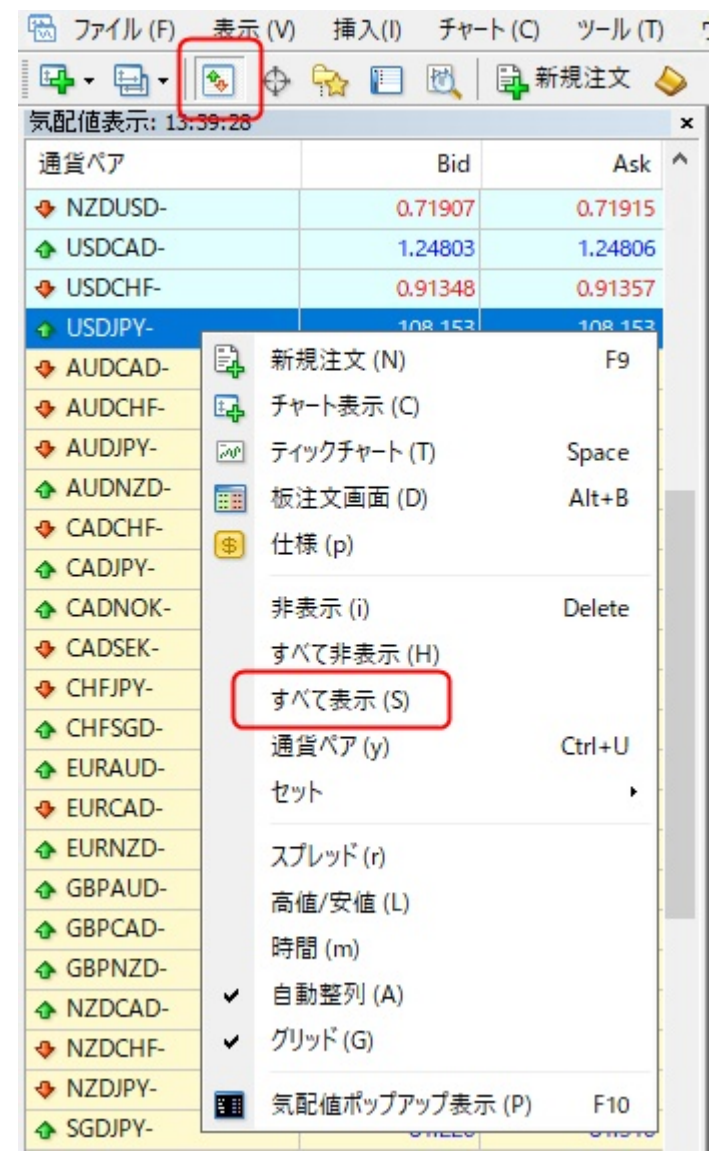

MT4を再起動します。

「気配値表示」内の「AUDCAD」<mark>(証券会社によってシンボルが多少異なります)</mark>」 例:FXジャイアンツの場合はAUDCAD-

CXCの場合はAUDCAD,

EXNESSの場合はAUDCADm等

を右クリックし「チャート表示」をクリックします。

MT4の「ナビゲーター」内の「エキスパートアドバイザ」に「SPICA-SR」がある ことを確認します。

「ナビゲーター」が表示されていない場合は、ツールバーの「ナビゲーター」ボタ ンをクリックします。

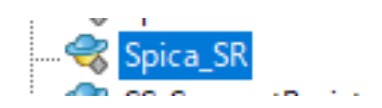

「ナビゲーター」内の「エキスパートアドバイザ」にある「SPICA-SR」を 通貨ペアAUDCADで、時間足はどれでも構いませんのでチャートにドラッグ&ド ロップしてください。

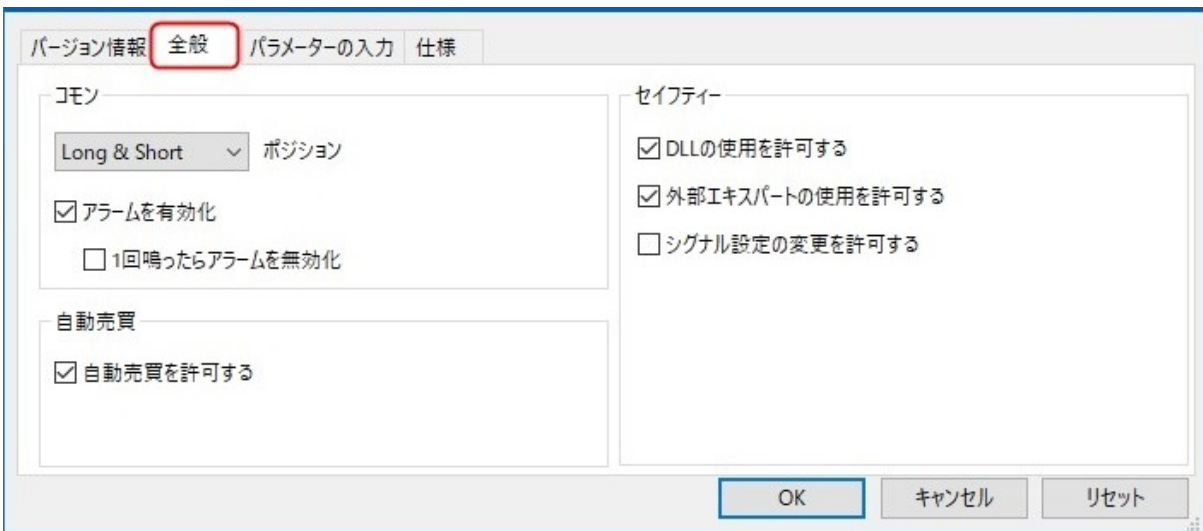

「パラメーターの入力」の「ロットサイズ倍率」等を設定し「OK」をクリックしま す。

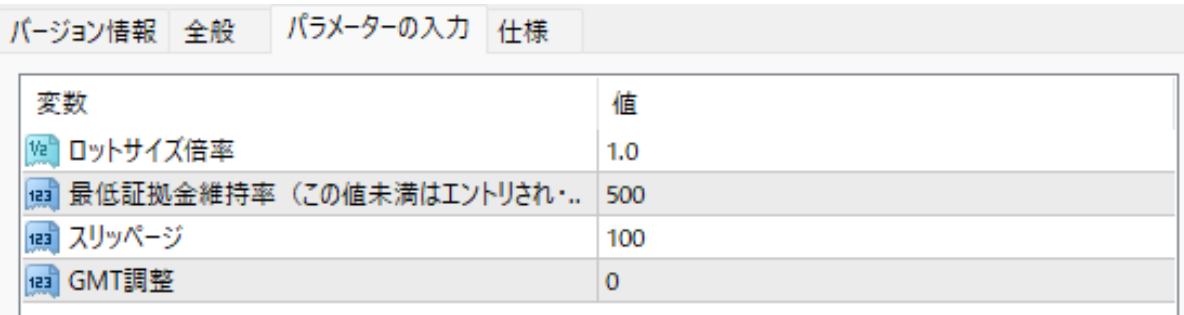

※注意※

「ロットサイズ倍率」はあくまでも倍率です。

0.01ロットで運用する場合はそのまま1.0のまま、もし初期ロット0.1などにしたい 場合は10、1ロットで運用したい場合は100などに適宜ご変更ください。

この数値を整数ではない0.01などにしてしまうと挙動がおかしくなりますのでご注 意ください。

「全般」の「設定」を下記のように設定します。

チャート左上の表示が「認証成功(無期限)」と表示され、右上の顔アイコンが 笑っていれば設置完了です。

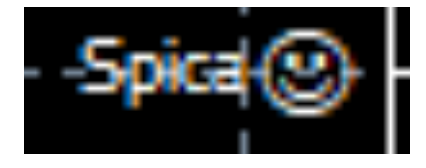

口座認証されていなかったり、

「自動売買」ボタンが押されていない場合は、下記のような表示になりますので、 「自動売買」ボタンを押してください。

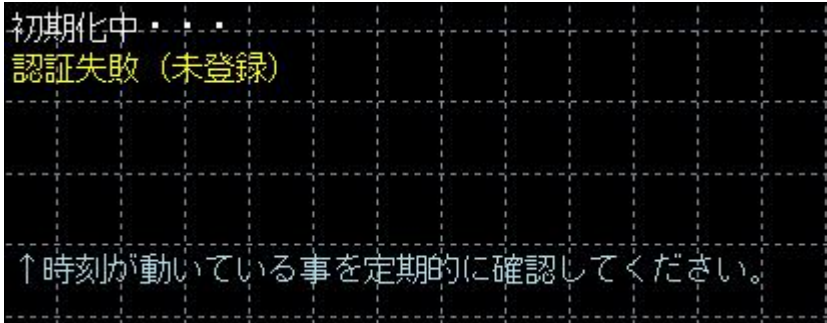

上記、「認証成功」のメッセージが出て、

チャート右上の顔アイコンが笑顔になればEA稼働の設定は完了です。

# <span id="page-53-0"></span>運用ルールについて

本EAはマイナー通貨ペアの中でもAUDCAD、AUDNZD、NZDCADに絞ることでそ れぞれの通貨ペアの特徴を最大限に活かし長期のバックテストでもDDが大きくなら ないという想定のもと運用するEAになっています。

ですので、推奨資金を入れた後にやることはEAがきちんと動作しているかの確認の み。

基本的に指標時に止めたりすることは一切ありません。

バックテストの最大ドローダウンは12万円となっていますが、

ぶっちゃけ最近のAUD系は結構一方通行することも多くなってきているので過去の ドローダウンを更新する可能性もあるのでご注意ください。

また、人によっては複利運用することで元金の回収タイミングはグッと早くなるで しょう。

#### <span id="page-53-1"></span>■よくある質問一覧■

Q,エントリーする通貨ペアを教えて下さい。

A.

#### **AUDCAD**、**AUDNZD**、**NZDCAD**です。

EAを設置するのはAUDCADのチャート1つだけで大丈夫です。

**※**証券会社によってチャートの名称シンボル表示が異なりますのでご注意くださ  $\mathbf{v}_\alpha$ 

例:FXジャイアンツの場合はAUDCAD-、CXCの場合はAUDCAD,、EXNESSの場合 はAUDCADm等

Q.資金に対しての適正ロット数を教えて下さい

A.

**0,01**ロットあたりハイリスク運用の場合は**5**万円~ 中リスク運用の場合**10**万円~ 推奨は**15**万円~ という形にしています。

Q.設置して認証完了マークも出ていてニコちゃんマークも笑顔になっていますがエ ントリーがありません。 なにか異常があるのでしょうか??

A. まず、エントリーしない理由としていくつか考えられます。

1、EAのロジックでエントリーしない相場状況だから

**2**、**EA**を設置しているチャートのシンボルが間違っている。 **※**これが一番多いです**※**

3、それ以外の何かしらのエラーで取引されていない

という形です。

基本的に上記の理由以外は、割とすぐにエントリーし始めると思いますが、 今回は3つ目の項目についてご説明します。

FXジャイアンツ、CXC、EXNESSは表示チャートが通常と違います。

**FX**ジャイアンツは「**AUDCAD-**」という形で末尾に「**-**」が必ず付きます。 **CXC**は新しい口座だと「**AUDCAD,**」という形で末尾に「**,**」が付きます。 **EXNESS**は「**AUDCADm**」という形で末尾に「**m**」が付きます。

上記のような正しいシンボルが表示されない場合は、

MT4のメニューにある「表示」**→**「通貨ペアリスト」から正しいシンボルチャート を「表示」させてください。

下記はFXジャイアンツの例ですが、

このように「-」がついているチャートがグレーのままだとエントリーもできないし チャートも表示されないままです。

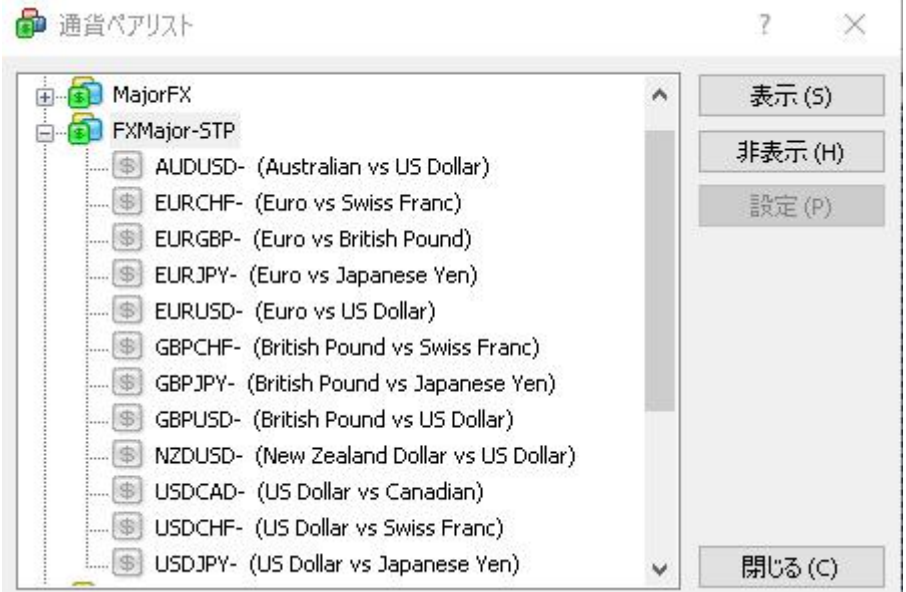

きちんと「表示」ボタンを押して表示させると、こう変化します。

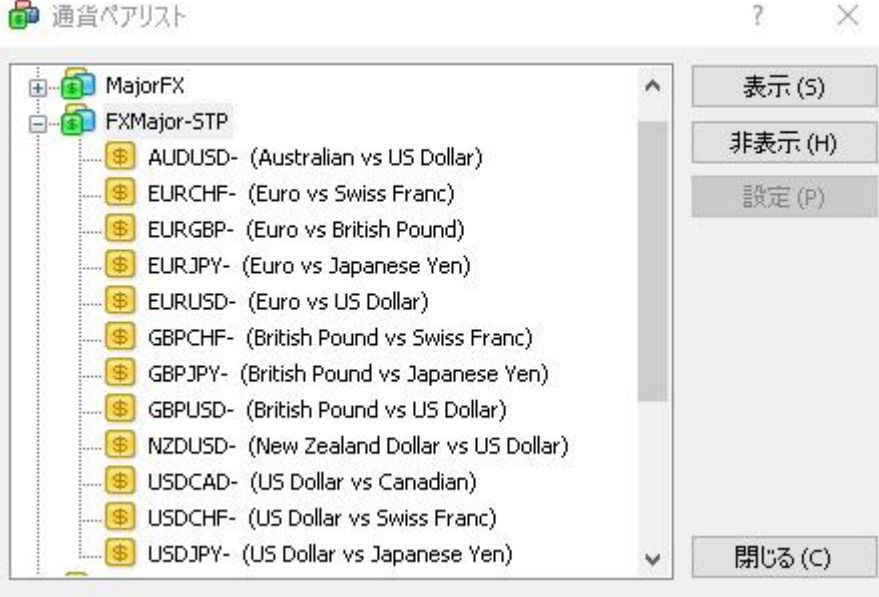

ポイントとしては設置する際に 設置しようとしているチャートで右クリックして 「新規エントリー」がちゃんとできるかどうか? をご確認ください。

エントリーできないチャートですと 「注文発注」という項目が出てきません。

ご注意ください。

なかなかエントリーしないようでしたら[サポート](https://lin.ee/ywEtQF6)LINEに一本ご連絡ください。

Q.ゴールドラッシュなど他のEAを利用しているのですが、 同じ口座で運用してもいいでしょうか?

A.恐れ入りますが他のEAとの組み合わせというのはあまりおすすめしていません。 特に初心者さんであればそんな無茶はやめてください。

もし組み合わせる場合は自己責任で行ってください。

その場合にトラブルが起こった場合のサポートもできかねますのでご理解くださ  $V_{\alpha}$ 

なにかご質問や疑問があれば

[サポート専用](https://lin.ee/ywEtQF6)**LINE**

までお気軽にご連絡ください。